# **Indholdsfortegnelse**

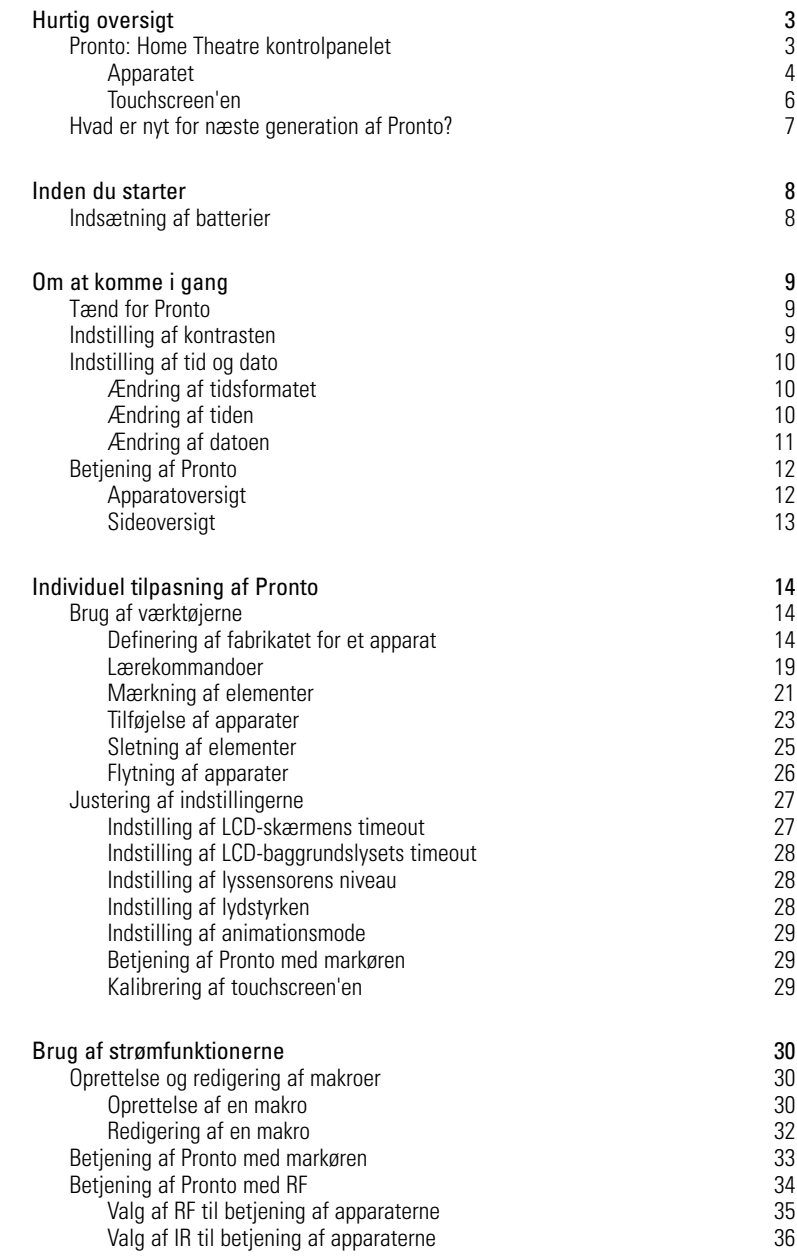

 $\bullet$  $\ddot{\bullet}$ 

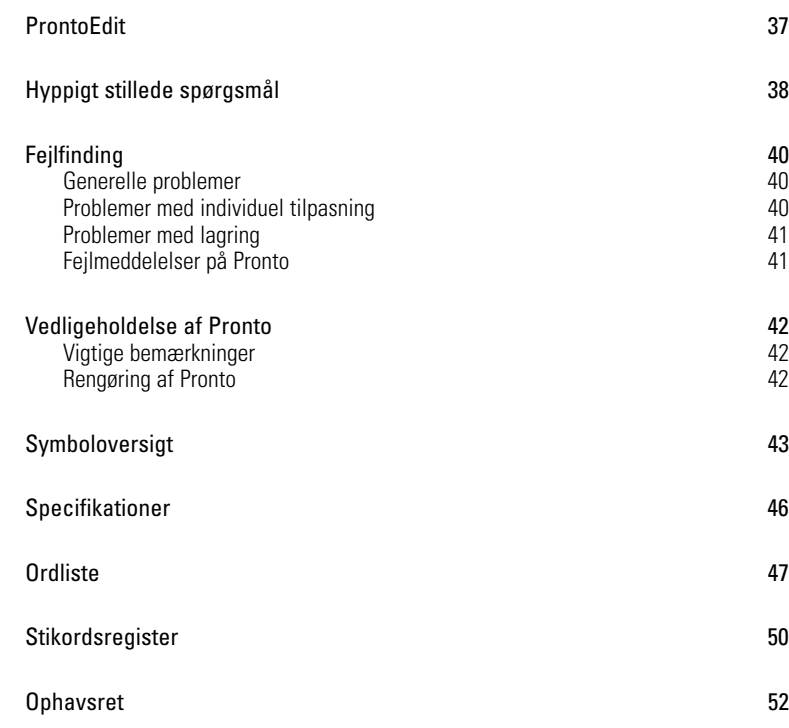

 $\ddot{\cdot}$ 

# **Pronto: Home Theatre kontrolpanelet**

Pronto er et Home Theatre kontrolpanel, som giver størst muligt fleksibilitet og individuel tilpasning for selv det mest avancerede Home Entertainment System. Det kan bruges til næsten alle apparater, som kan opfatte infrarøde (IR) fjernbetjeningssignaler. Den intuitive grænseflade gør den til en perfekt fjernbetjening for alle brugere.

Pronto er let at konfigurere. Den indeholder en stor universal database, hvor IR-koder er gemt til at betjene forskellige fabrikater for alle typer af video- og audioapparater og endda Home Automation udstyr. Som standard er Pronto forprogrammeret til at betjene Philips eller Marantz apparater. Hvis du har apparater af andet fabrikat, skal du blot vælge apparaternes fabrikat, når du bruger Pronto første gang.

Pronto tilbyder nogle ekstra kraftige funktioner:

- Du kan oprette og redigere makroer, som gør det muligt for dig at sende en række kommandoer ved blot at trykke på én tast.
- Du kan vælge at få Pronto til at virke med radiofrekvenssignaler (RF), når apparater skal betjenes fra en længere afstand eller fra et andet rum. For at kunne gøre dette skal du have en RF-extender (ekstra tilbehør), som konverterer Prontos RF-signaler til IR-signaler.

Med ProntoEdit software kan du oprette dine egne skærme og definere et personligt look. ProntoEdit's online hjælpesystem (tilgængeligt via ikonet for 'Hjælp' i ProntoEdit) vil vejlede dig gennem processen. Du kan finde ProntoEdit på den medleverede CD-ROM og på Philips' website: www.pronto.philips.com Se yderligere oplysninger i "ProntoEdit" på side 37.

**Brugervejledning**

## **Apparatet**

Pronto har flere normale taster. Nogle af disse kan programmeres, mens andre har en foruddefineret funktion:

- Tasterne på venstre side af Pronto og tasterne på højre side af skærmen har foruddefinerede funktioner.
- Den yderste tast til venstre under touchscreen'en har en foruddefineret funktion. De to midterste taster under touchscreen'en og den yderste tast til højre kan programmeres.

Du kan omprogrammere funktionen af disse taster og ændre mærkaten på touchscreen'en.

■ Markørtasterne og tasterne på højre side af markøren er programmeret til at betjene apparater, f.eks. til at navigere gennem dit TV-apparats skærmmenu. Alle disse taster kan programmeres. Disse taster har dog hver en foruddefineret funktion. Hvis du indlærer en af disse taster eller tildeler en makro til den, vil dens foruddefinerede funktion for denne database gå permanent tabt.

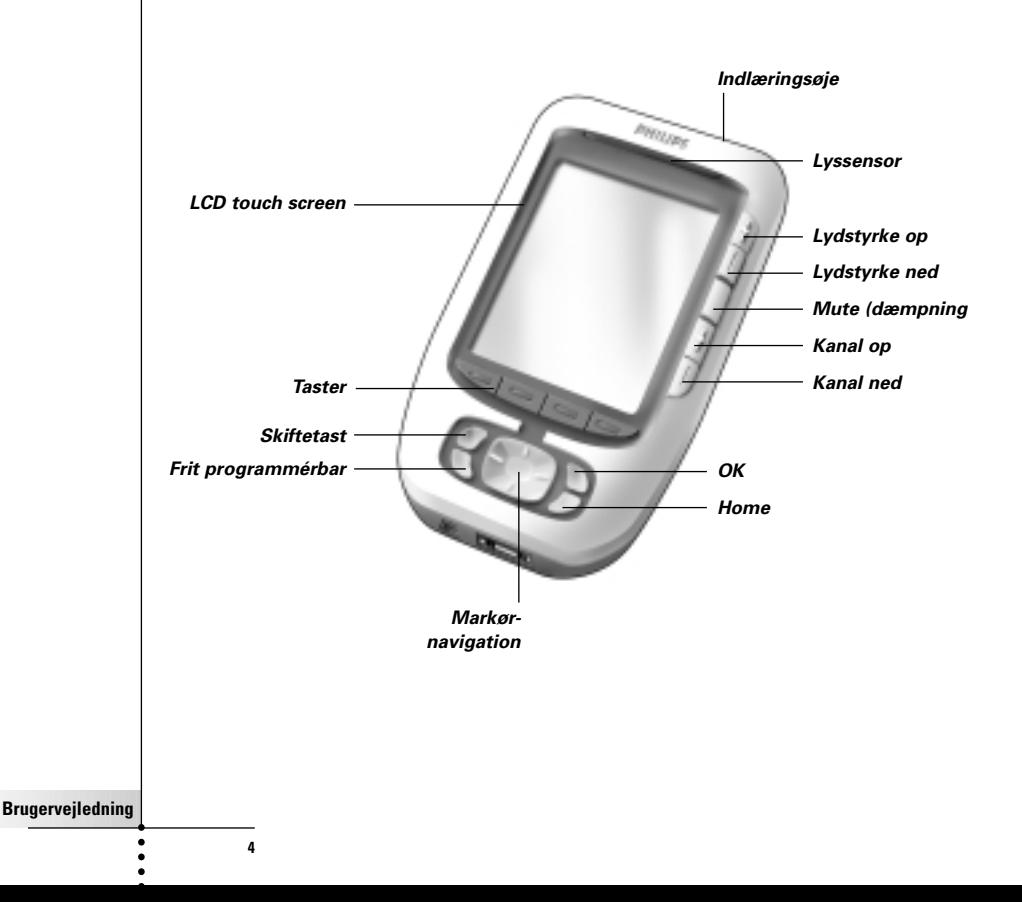

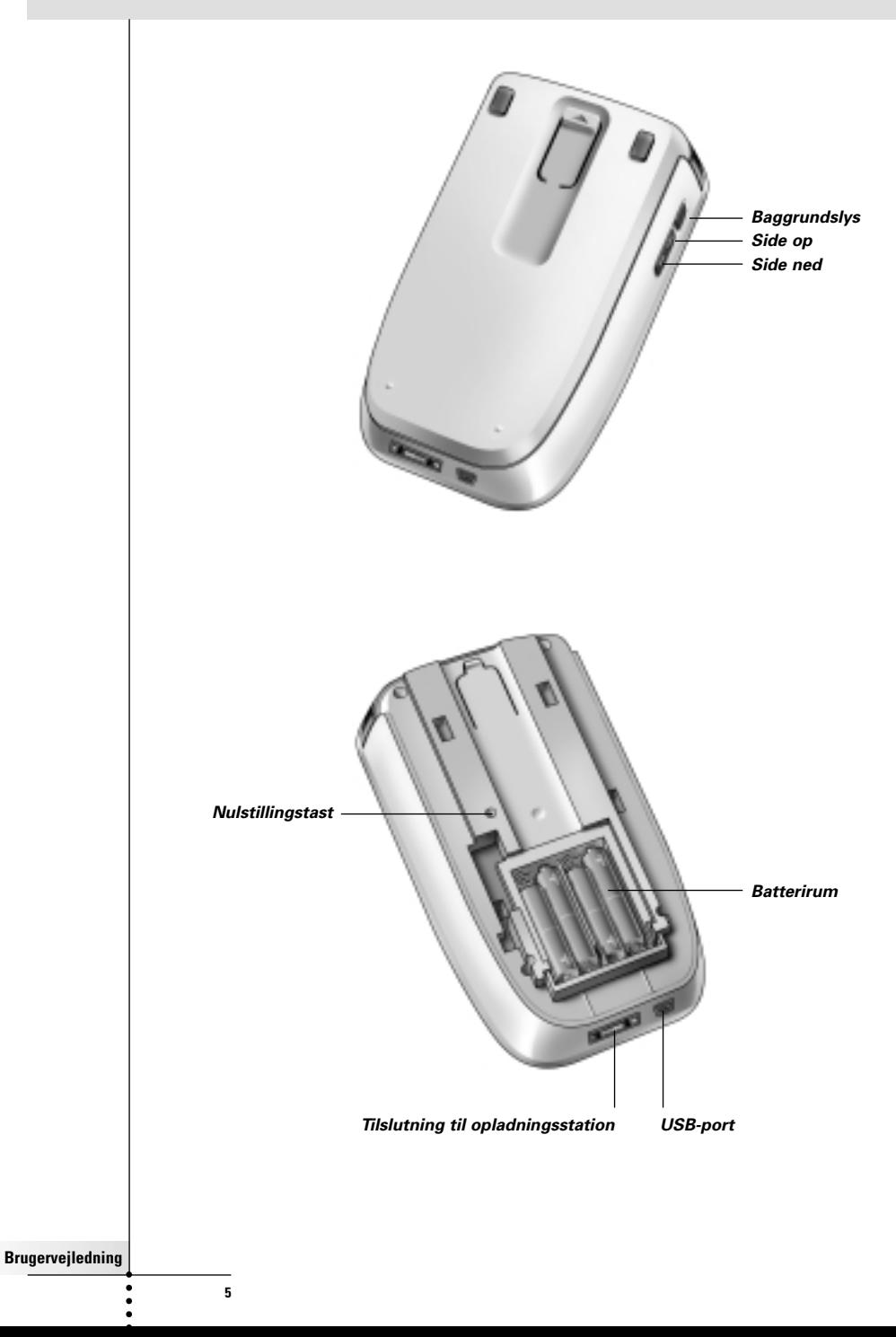

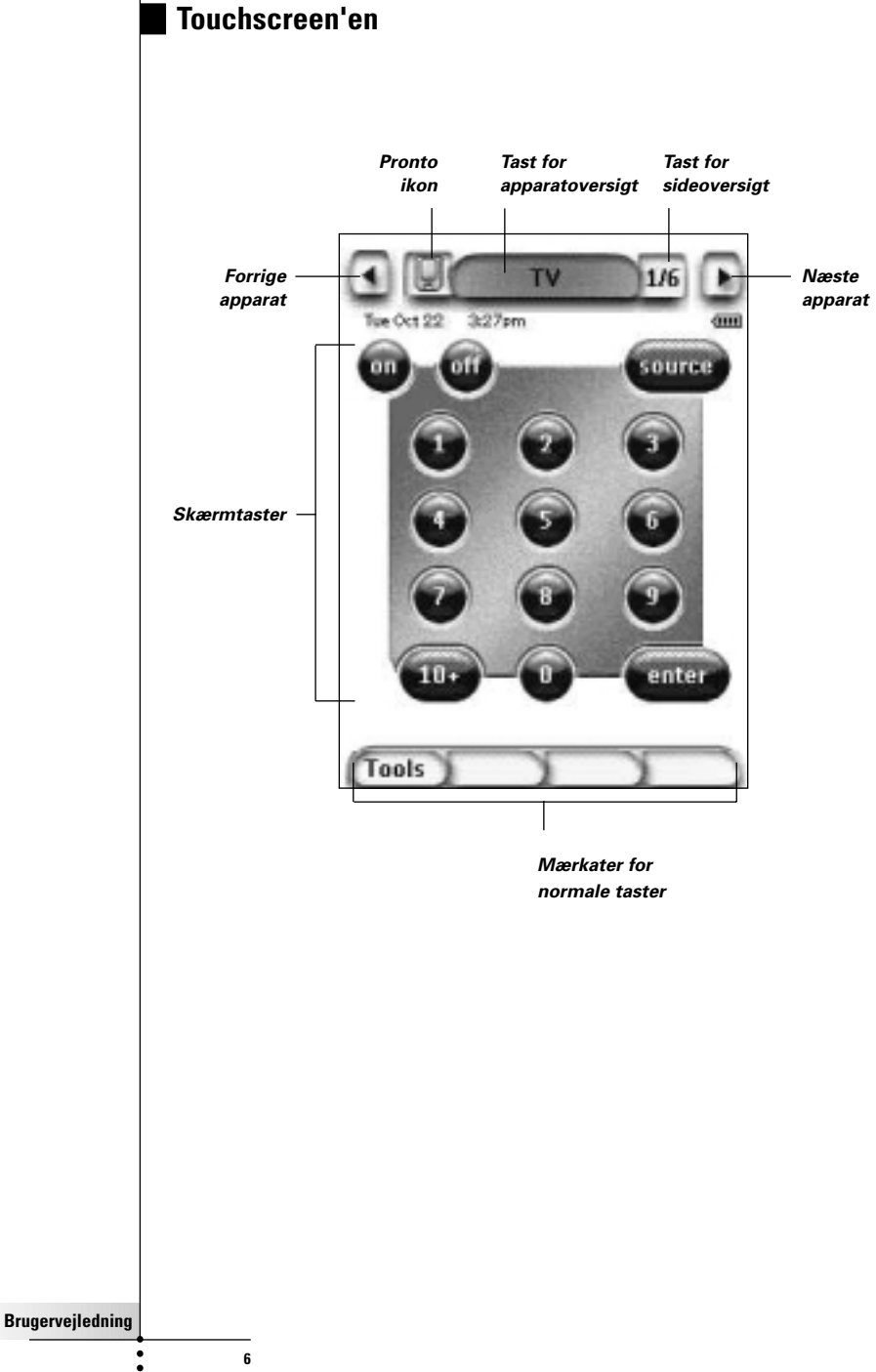

## **Hvad er nyt for næste generation af Pronto?**

Denne nye Pronto tilbyder flere nye funktioner sammenlignet med den forrige model. De vigtigste er:

■ **Lyssensor**

Lyssensoren på Pronto bevirker, at baggrundslyset automatisk tændes, når lyset i dit eget Home Theatre falder under en bestemt grænse.

#### ■ **Sideoversigt**

Sideoversigten giver dig en liste over alle siderne for ét apparat. Hvert apparat kommer med en sideoversigt, hvilket gør det lettere og hurtigere at gennemgå apparatsiderne.

#### ■ **16 gråskalaer**

Antallet af gråskalaer er steget fra 4 til 16. Derfor ser tasterne meget mere naturlige ud.

#### ■ **Gennemsigtighed**

Pronto understøtter gennemsigtighed i taster og andre genstande. Derved er det muligt for brugeren at oprette komplicerede brugergrænseflader på en nem måde.

#### ■ **Markør-navigation**

Som standard er markøren programmeret til at betjene apparater. Hvilke funktioner der er tildelt markørtasten afhænger af det aktive apparat på Pronto. Pronto giver dig også mulighed for at bruge markøren til at navigere gennem apparaterne og siderne på skærmen. Med venstre og højre markørtast kan du rulle gennem apparaterne, og med op og ned markørtasten kan du rulle gennem de forskellige sider.

#### ■ **Animationsmode**

Pronto giver navigationsfeedback via grafiske animationer af funktionsovergange og sideovergange. Du kan aktivere og deaktivere Prontos animationer på opsætningssiden.

#### ■ **RF**

Som standard anvender Pronto IR-signaler til at betjene apparater. Du kan dog vælge at få Pronto til at virke med radiofrekvenssignaler (RF) til at betjene apparater fra en længere afstand eller fra et andet rum. Det er derfor nødvendigt at anskaffe en RF-extender (ekstra tilbehør).

#### ■ **USB**

Pronto er forsynet med en USB-port. USB-porten gør det meget lettere at downloade.

#### ■ **4 MB hukommelse**

Pronto har 4 MegaByte hukommelse.

Den gør det muligt at downloade større konfigurationsfiler til Pronto.

# **Inden du starter**

# **Indsætning af batterier**

Før Pronto anvendes første gang, skal du indsætte **4 AAA-batterier**. Du kan bruge genopladelige eller ikke-genopladelige AAA-batterier.

1 Åbn batteridækslet på Prontos bagside.

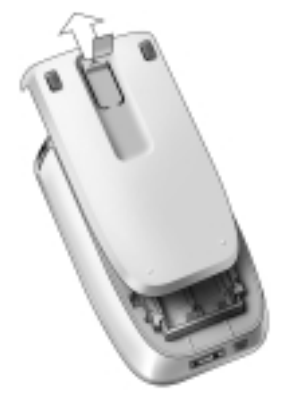

2 Indsæt batterierne i batterirummet.

**Bemærk** Når batterierne er ved at være brugt op, vises ikonet for **lavt batteri** over ikonet for batteri i øverste højre hjørne af skærmen. Pronto **bibeholder alle indstillinger**, når batterierne er brugt op. Det er kun nødvendigt at **indstille kontrasten og tiden**. Se yderligere oplysninger i 'Indstilling af kontrasten' på side 9 og 'Ændring af tiden' på side 10.

Du kan også bruge en opladningsstation og en batteripakke til at genoplade Pronto. Opladningsstationen og batteripakken er ekstra tilbehør.

# **Om at komme i gang**

# **Tænd for Pronto**

Pronto kan tændes på tre forskellige måder:

**Tryk let** på touchscreen'en.

**Bemærk** Brug kun en finger eller en stump, blød genstand som f.eks. et viskelæder til at betiene touchscreen'en.

**Tryk** på en af de normale taster.

**Bemærk** Når du trykker på en normal tast på Pronto, udføres den tilsvarende funktion omgående, mens tasterne under touchscreen'en aktiverer displayet.

■ Tryk på tasten for **baggrundslys**.

# **Indstilling af kontrasten**

Du kan indstille kontrastniveauet og tænde baggrundslyset på Pronto ved hjælp af de normale taster på venstre side af apparatet.

- **Kontrasten mindskes** ved at trykke på tasten for baggrundslys og holde den nede, samtidig med at der trykkes på '**-**' tasten. **Kontrasten øges** ved at trykke på tasten for baggrundslys og holde den nede, samtidig med at der trykkes på '**+**' tasten.
- **Baggrundslyset tændes** ved at trykke på tasten for baggrundslys.

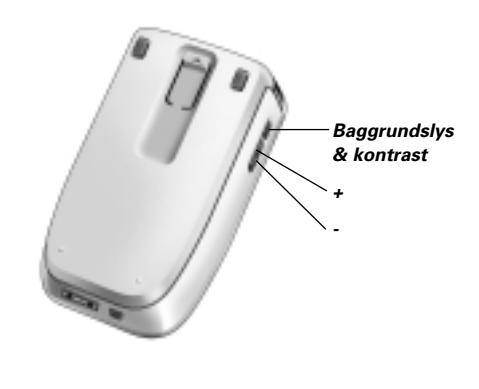

# **Indstilling af tid og dato**

Når du har sat batterierne i og tændt for Pronto, kan du indstille tiden og datoen. Du kommer til opsætningssiderne ved at trykke let på Pronto ikonet **in øverst** midt på touchscreen'en.

## **Ændring af tidsformatet**

Der findes tre forskellige tidsformater.

- 12 timer (AM/PM): Dette er det standard tidsformat.
- 24 timer
- Ingen tid

**AMPM** Du kan vælge **tidsformatet** ved at trykke let på tasten for tidsformat på den første opsætningsside. Tasten for **tidsformat** skifter mellem de tre formater.

## **Ændring af tiden**

**Bemærk** Når batterierne udskiftes, nulstilles tiden til 12.00 a.m.

- 1 Tryk let på tasten for **tid** på den første opsætningsside. Tasten for tid vælges så. Mærkaterne '**+**' og '**-**' vises for de to midterste normale taster
- 2 Tiden øges ved at trykke på tasten mærket '**+**' og holde den nede. -eller-

Tiden mindskes ved at trykke på tasten mærket '**-**' og holde den nede.

3 Tryk let på tasten for **tid** igen. Den nye tid er nu indstillet.

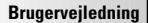

## **Ændring af datoen**

#### **Ændring af året**

- 1 Tryk let på tasten for **år** på den første opsætningsside. Tasten for år vælges så. Mærkaterne '**+**' og '**-**' vises for de to midterste normale taster.
- 2 Årene øges ved at trykke på tasten mærket '**+**' og holde den nede. -eller-

Årene mindskes ved at trykke på tasten mærket '**-**' og holde den nede.

3 Tryk let på tasten for **år** igen. Det nye år er nu indstillet.

#### **Ændring af måneden**

- 1 Tryk let på tasten for **måned** på den første opsætningsside. Tasten for måned vælges så. Mærkaterne '**+**' og '**-**' vises for de to midterste normale taster.
- 2 Månederne øges ved at trykke på tasten mærket '**+**' og holde den nede. -eller-

Månederne mindskes ved at trykke på tasten mærket '**-**' og holde den nede.

3 Tryk let på tasten for **måned** igen. Den nye måned er nu indstillet.

#### **Ændring af dagen**

- 1 Tryk let på tasten for **dag** på den første opsætningsside. Tasten for dag vælges så. Mærkaterne '**+**' og '**-**' vises for de to midterste normale taster.
- 2 Dagene øges ved at trykke på tasten mærket '**+**' og holde den nede. -eller-

Dagene mindskes ved at trykke på tasten mærket '**-**' og holde den nede.

3 Tryk let på tasten for **dag** igen. Den nye dag er nu indstillet.

**Brugervejledning**

# **Betjening af Pronto**

Pronto indeholder en række individuelt tilpassede apparater, som hver består af flere apparatsider. Alle aktive apparater på Pronto er opgivet i apparatoversigten. Alle tilgængelige apparatsider er opgivet pr. apparat i sideoversigten.

## **Apparatoversigt**

Apparatoversigten giver dig en liste over alle de apparater, du kan betjene med Pronto. Du kan få apparatoversigten at se ved at trykke på den midterste tast øverst på touchscreen'en.

Du kan navigere mellem apparaterne på to forskellige måder:

Tryk let på det apparat, du ønsker at betjene fra apparatoversigten.

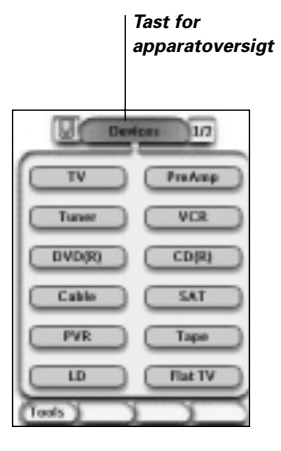

■ Tryk let på tasten for apparat til venstre øverst på touchscreen'en for at navigere til det forrige apparat.

Tryk let på tasten for apparat til højre øverst på touchscreen'en for at navigere til det næste apparat.

Som standard kan du navigere gennem Pronto ved hjælp af denne touchscreen-navigation. Når markør-navigation er aktiveret, forsvinder tasten for apparat til venstre og apparat til højre. Du navigerer så gennem apparaterne og siderne ved hjælp af markøren. Yderligere oplysninger om ændring af touchscreen-navigation til markørnavigation findes i "Betjening af Pronto med markøren" på side 33.

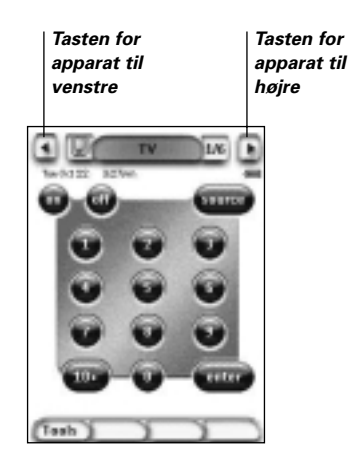

**Brugervejledning**

## **Sideoversigt**

Sideoversigten giver dig en liste over alle siderne for ét apparat. Du får sideoversigten at se ved at trykke let på sidenummeret i det øverste område af touchscreen'en.

Du kan navigere mellem de forskellige sider på to forskellige måder:

- Tryk let på den side, du ønsker at betjene fra sideoversigten.
- Tryk på den normale **op** eller **ned**-tast på venstre side af Pronto.

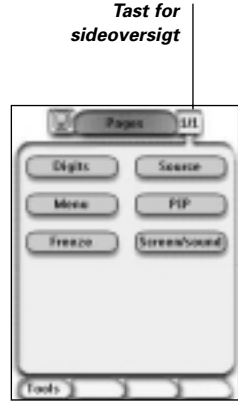

**Brugervejledning**

# **Individuel tilpasning af Pronto**

Det, som gør Pronto så effektiv, er, at dens funktioner kan udvides på utallige måder som f.eks. til programmering af yderligere funktioner, tilføjelse af supplerende apparater og individuel tilpasning af grænsefladen, som det passer dig bedst.

Du kan bruge ProntoEdit software til udførlig redigering. Se yderligere oplysninger i "ProntoEdit" på side 37.

# **Brug af værktøjerne**

Pronto har forskellige værktøjer. Du skal aktivere det pågældende værktøj for individuel tilpasning af Pronto. Pronto giver 8 forskellige værktøjer, som hver giver forskellige funktioner:

■ **Fabrikatværktøj (Brand)**:

Til at definere fabrikaterne for dit audio/videoudstyr (se side 14);

■ **Læreværktøj (Learn)**:

Til at indlære IR-koder fra andre fjernbetjeninger (se side 19);

- **Mærkningsværktøj (Label)**: Til at mærke taster, apparater og sider (se side 21);
- **Tilføjelsesværktøj (Add)**: Til at tilføje nye apparater eller kopiere eksisterende apparater (se side 23);
- **Sletningsværktøj (Delete)**: Til at slette tasthandlinger eller apparater (se side 25);
- **Flytningsværktøj (Move)**: Til at flytte apparater i apparatoversigten (se side 26);
- **Makroværktøj (Macro)**: Til at programmere en rækkefølge af kommandoer for en enkelt tast (se side 30);
- **RF IR-værktøj (RF IR)**: Til at definere betjening af Pronto med IR-signaler eller RF-signaler (se side 34).

# **Definering af fabrikatet for et apparat**

Pronto indeholder en kæmpestor liste over fabrikater og deres tilsvarende IR-koder i sin database. Pronto anvender disse IR-koder til at betjene apparater. Fordi der er flere fabrikater, som anvender specifikke IR-koder, skal du definere fabrikaterne og det tilsvarende kodesæt for hvert apparat. Du kan enten få Pronto til automatisk at detektere fabrikatet eller selv vælge det. Hvis et apparats fabrikat indeholder flere end ét IR-kodesæt, skal du også vælge det.

På apparatoversigten kan du finde taster for de mest populære video- og audioapparater. Pronto er som standard programmeret til at betjene Philips og Marantz apparater. For alle andre fabrikater end Philips eller Marantz, skal du først definere fabrikatet, før du kan betjene dem med Pronto.

**Brugervejledning**

#### **Valg af fabrikatet og kodesættet til dit apparat**

- 1 Tryk på venstre-tasten **Troots** under touchscreen'en i 3 sekunder. Værktøjsmenuen vises så.
- 2 Tryk let på 'Fabrikat' (**Brand**) i værktøjsmenuen. Skærmen med 'Fabrikatværktøj' vises så.
- 3 Tryk let på <sup>Go</sup>på skærmen med 'Fabrikatværktøj'. Apparatoversigten vises så.
- 4 I apparatoversigten tryk let på det apparat, du ønsker at definere fabrikatet for.

Skærmen med 'Fabrikatværktøj' vises så.

5 Tryk let på <sup>60</sup> på skærmen med 'Fabrikatværktøj'. Skærmen med 'Fabrikater' vises så.

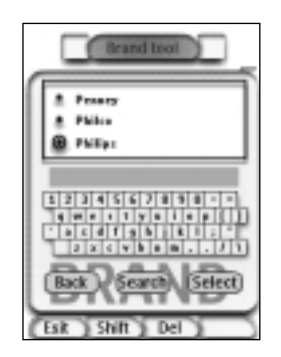

### Valg af fabrikatet

1 Tryk let på **rul ned**-tasten **v** eller **rul op**-tasten **4** ved siden af listen over fabrikater.

Listen over fabrikater ruller så ned/op.

**Bemærk** Du kan også vælge fabrikatet via det virtuelle tastatur ved at trykke let på et eller flere af bogstaverne i fabrikatets navn.

- 2 Tryk let på fabrikatet for det valgte apparat på listen over fabrikater.
- 3 Tryk let på <sup>[Salact]</sup> på skærmen med 'Fabrikater'. Skærmen med 'Fabrikatværktøj' vises så.

**Brugervejledning**

4 Tap  $\begin{array}{|c|c|c|c|}\n\hline\n\text{4} & \text{Tan}\n\end{array}$  in the 'Brand Tool' screen.

Hvis der kun findes ét kodesæt, vises skærmen med 'Installering af fabrikatet'.

-eller-

Hvis der er flere end ét kodesæt, vises skærmen med 'Kodesæt'.

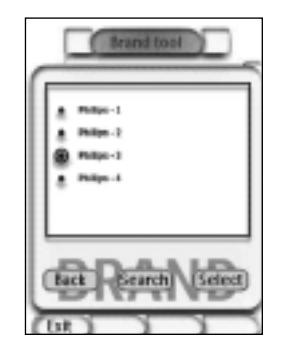

### Valg af kodesættet

1 Tryk let på **rul ned**-tasten **v** eller **rul op**-tasten **A** ved siden af listen over kodesæt.

Listen over kodesæt ruller så ned/op.

- 2 Tryk let på **kodesættet** for det valgte apparat på listen over kodesæt.
- 3 Tryk let på **Sulact** på skærmen med 'Kodesæt'. Skærmen med 'Installering af fabrikatet' vises så.

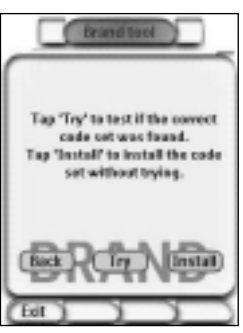

### Installering af fabrikatet

- 1 Tryk let på <sup>Try</sup> på skærmen med 'Installering af fabrikatet'. Den første side for det valgte apparat vises så.
- 2 Tryk let på forskellige taster for at se, om apparatet reagerer på IRkoderne for det valgte fabrikat og kodesæt.
- 3 Tryk på venstre-tasten **Install** IR-koderne for det valgte fabrikat og kodesæt installeres.

-eller-

Tryk på højre-tasten **Back** 

Skærmen med 'Kodesæt' vises igen uden at kodesættet installeres.

4 Tryk på venstre-tasten **Exitem** under touchscreen'en for at afslutte Fabrikatværktøjet.

### **Valg af fabrikatet og søgning efter kodesættet til dit apparat.**

- 1 Tryk på venstre-tasten **Tools** under touchscreen'en i 3 sekunder. Værktøjsmenuen vises så.
- 2 Tryk let på 'Fabrikat' (**Brand**) i værktøjsmenuen. Skærmen med 'Fabrikatværktøj' vises så.
- 3 Tryk let på **C<sup>60</sup> på skærmen med 'Fabrikatværktøj'**. Apparatoversigten vises så.
- 4 I apparatoversigten tryk let på det apparat, du ønsker at definere fabrikatet for. Skærmen med 'Fabrikatværktøj' vises så.

5 Trvk let på <sup>Go</sup>på skærmen med 'Definering af fabrikatet'. Skærmen med 'Fabrikater' vises så.

6 Vælg fabrikatet på apparatet som beskrevet i 'Valg af fabrikatet' på side 15.

#### Søgning efter kodesættet

- 1 Tryk let på **(Seæch)** på skærmen med 'Kodesæt'. Skærmen med 'Søger efter fabrikatet' vises så.
- 2 Tryk let på **Next** og peg med Pronto mod apparatet. Skærmen med 'Søger' vises så. Pronto søger gennem listen over kodesæt efter det valgte fabrikat ved at udsende en IR-kode for hvert kodesæt.

**Brugervejledning**

3 Når det apparat, du ønsker at definere fabrikatet for, reagerer på

IR-koden, tryk let på **DELL** på skærmen med 'Søger'. Skærmen med 'Installering af fabrikatet' vises.

4 Fabrikatet og kodesættet installeres ved at følge anvisningerne, der er beskrevet i "Installering af fabrikatet" på side 17.

### **Søgning efter fabrikatet og kodesættet for dit apparat**

- 1 Tryk på venstre-tasten Tools under touchscreen'en i 3 sekunder. Værktøjsmenuen vises så.
- 2 Tryk let på 'Fabrikat' (**Brand**) i værktøjsmenuen. Skærmen med 'Fabrikatværktøj' vises så.
- 3 Tryk let på <sup>60</sup> på skærmen med 'Fabrikatværktøj'. Apparatoversigten vises så.
- 4 I apparatoversigten tryk let på det apparat, du ønsker at definere fabrikatet for. Skærmen med 'Fabrikatværktøj' vises så.
- 5 Tryk let på <sup>Go</sup>på skærmen med 'Fabrikatværktøj'. Skærmen med 'Fabrikater' vises så.

### Søgning efter fabrikatet

- 1 Tryk let på <sup>(Search)</sup> på skærmen med 'Fabrikater'. Skærmen med 'Søger efter fabrikatet' vises så.
- 2 Tryk let på **Next** og peg med Pronto mod apparatet. Skærmen med 'Søger' vises så. Pronto søger gennem listen over fabrikater ved at udsende en IR-kode for hvert fabrikat.
- 3 Når det fabrikat, du definerer fabrikatet for, reagerer på IR-koden, tryk

let på  $\begin{array}{|c|c|} \hline 0 & 0 \\ \hline \end{array}$ på skærmen med 'Søger'. Skærmen med 'Installering af fabrikatet' vises så.

4 Fabrikatet og kodesættet installeres ved at følge anvisningerne, der er beskrevet i 'Valg af fabrikatet' på side 17.

## **Lærekommandoer**

Hvis en IR-kode ikke findes i databasen, kan du programmere Prontos kommandoer ved at sende IR-signaler fra din eksisterende fjernbetjening til Prontos indlæringsøje.

Med Læreværktøjet kan du indlære en **tast-** eller **apparathandling**. En apparathandling er en handling, som udføres automatisk, når du vælger et apparat. f.eks. når du vælger TV, kan du lære Pronto at tænde for TV-apparatet samtidigt. Du kan også bruge Læreværktøjet til at genlære kommandoer, som ikke virker rigtigt.

**Bemærk** Når du har lært en tast, vil tasten ikke blive overskrevet, hvis du vælger et andet fabrikat i Fabrikatmode

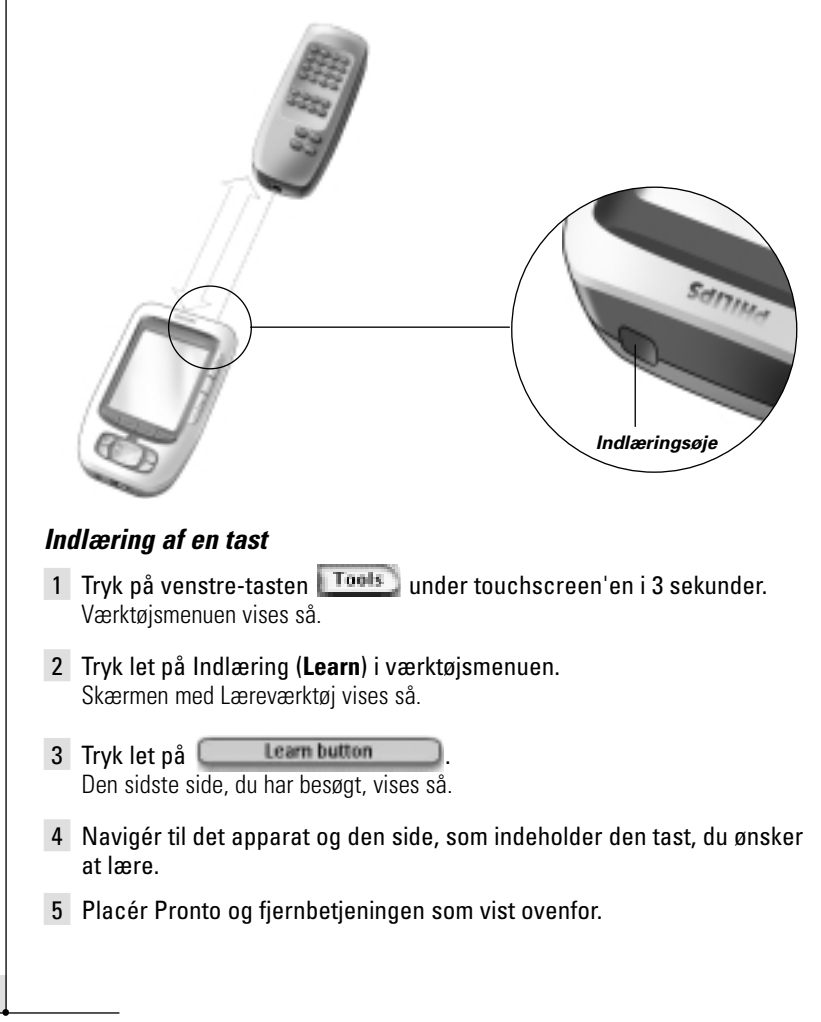

**19**

**Brugervejledning**

**Bemærk** Sørg for, at du peger Prontos **indlæringsøje** mod fjernbetjeningens IR-rude. **Afstanden** mellem Pronto og fjernbetjeningen bør være mellem 10 og 20 cm.

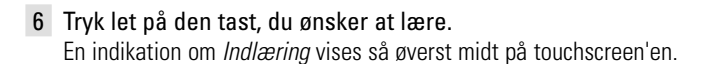

7 Tryk på tasten på den anden fjernbetjening inden 5 sekunder. Hvis indlæringen lykkes, får du en OK meddelelse. Hvis indlæringen mislykkes, får du en fejlmeddelelse.

Se yderligere oplysninger i "Pronto kan ikke lære kommandoer" på side 41.

- 8 Vælg de andre taster på Pronto, som du ønsker at lære.
- 9 Tryk på venstre-tasten **Exit** under touchscreen'en for at afslutte Læreværktøjet.

#### **Indlæring af en apparathandling**

- 1 Tryk på venstre-tasten **Tools** under touchscreen'en i 3 sekunder. Værktøjsmenuen vises så.
- 2 Tryk let på Indlæring (**Learn**) i værktøjsmenuen. Skærmen med 'Læreværktøj' vises så.
- 3 Tryk let på **Leam device action** Apparatoversigten vises så.
- 4 Placér Pronto og fjernbetjeningen som vist ovenfor.

**Bemærk** Sørg for, at du peger Prontos **indlæringsøje** mod fjernbetjeningens IR-rude. **Afstanden** mellem Pronto og fjernbetjeningen bør være mellem 10 og 20 cm

5 Tryk let på det apparat, som du ønsker at indlære en apparathandling for.

En indikation om Indlæring vises så øverst midt på touchscreen'en.

- 6 Tryk på tasten på den anden fjernbetjening. Hvis indlæringen lykkes, får du en OK meddelelse. Hvis indlæringen mislykkes, får du en fejlmeddelelse.
- 7 Vælg andre apparater i apparatoversigten, som du ønsker at lære.
- 8 Tryk på venstre-tasten **Exit** under touchscreen'en for at afslutte Læreværktøjet.

**Brugervejledning**

# **Mærkning af elementer**

Med Mærkningsværktøjet kan du mærke en **tast**, et **apparat** eller en **side**. I Mærkningsværktøjet kan du finde et virtuelt tastatur. Dette tastatur zoomer ind, når du trykker på et tegn.

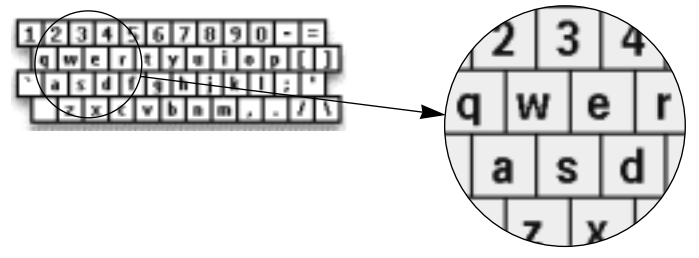

Tastaturet indeholder fire forskellige tegnsæt, herunder en række symboler, som du kan bruge til mærkning. Du kan bruge **Shift**-tasten til at skifte mellem de fire tegnsæt på tastaturet.

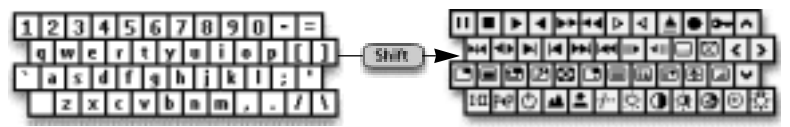

En udførlig liste over symboler findes i "Symboloversigten" på side 43.

## **Mærkning af en tast**

- 1 Tryk på venstre-tasten **Tools** under touchscreen'en i 3 sekunder. Værktøjsmenuen vises så.
- 2 Tryk let på Mærkat (**Label**) i værktøjsmenuen. Skærmen med 'Mærkatværktøj' vises så.
- 3 Tryk let på **Label button** Den side, som du sidst besøgte, vises så.
- 4 Navigér til det apparat og den side, som indeholder den tast, som du ønsker at mærke
- 5 Tryk let på den tast, som du ønsker at mærke. Skærmen med 'Mærkning' vises så.
- 6 Tryk let på tastaturet. Tastaturet zoomer så ind.

**Brugervejledning**

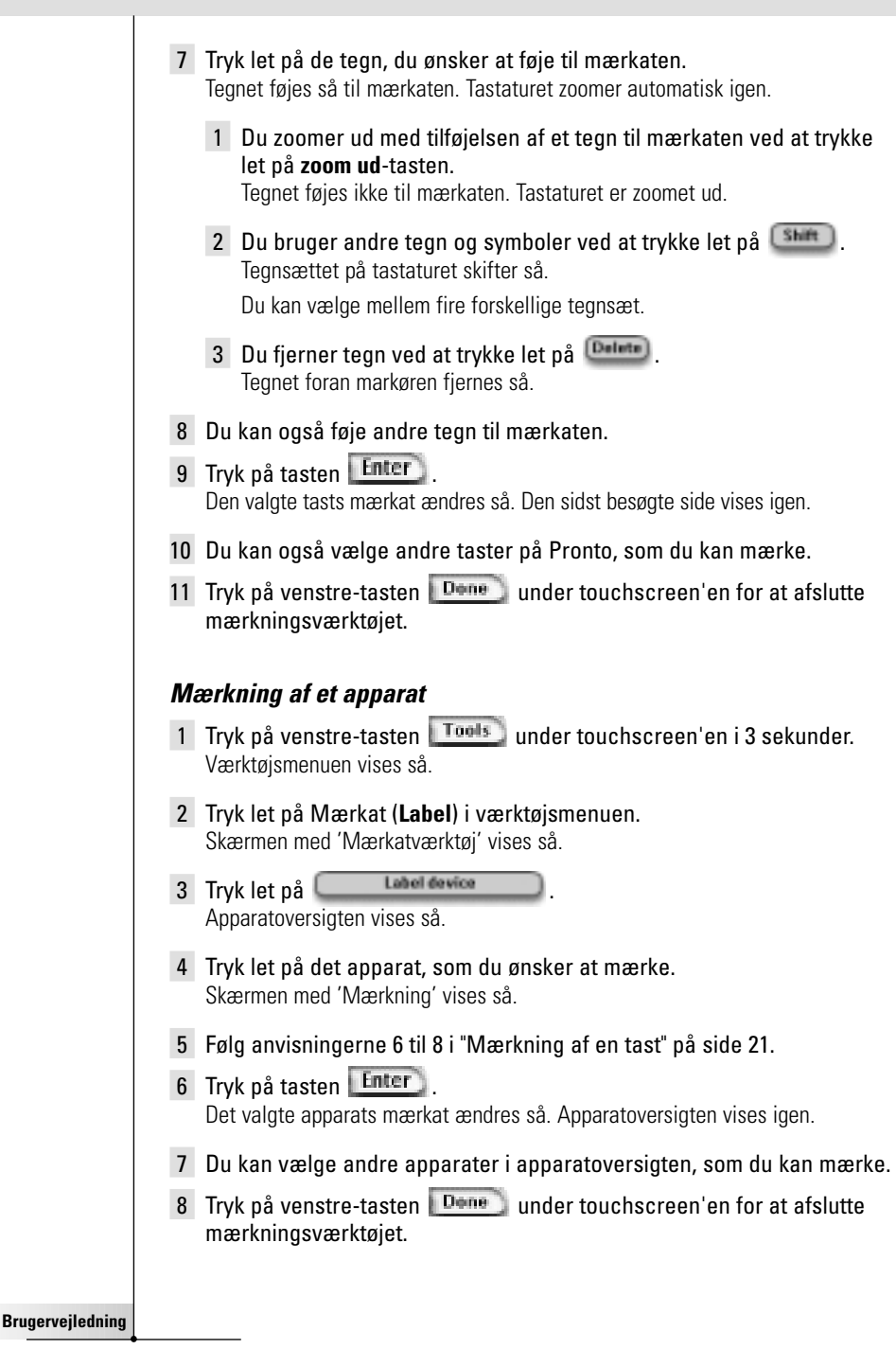

## **Mærkning af en side**

- 1 Tryk på venstre-tasten **Tools** under touchscreen'en i 3 sekunder. Værktøjsmenuen vises så.
- 2 Tryk let på Mærkat (**Label**) i værktøjsmenuen. Skærmen med 'Mærkatværktøj' vises så.
- 3 Tryk let på **Dettage både på skærmen med 'Mærkatværktøj'**. Sideoversigten vises så.
- 4 Tryk let på den side, som du ønsker at mærke. Skærmen med 'Mærkning' vises så.
- 5 Følg anvisningerne 6 til 8 i "Mærkning af en tast" på side 21.
- 6 Tryk på tasten Enter Det valgte sides mærkat ændres så. Sideoversigten vises igen.
- 7 Du kan vælge andre sider i sideoversigten, som du kan mærke.
- 8 Tryk på venstre-tasten **Done** under touchscreen'en for at afslutte mærkningsværktøjet.

## **Tilføjelse af apparater**

#### Med Tilføjelsesværktøjet kan du **tilføje et nyt apparat** eller **kopiere et eksisterende apparat**.

Når du tilføjer et nyt apparat, anvendes en apparatskabelon, som er lagret i Pronto til at oprette apparatsiderne, tasterne og funktionerne. Philips IR-koder anvendes, når du tilføjer et nyt apparat. Du skal så programmere det nye apparat ved hjælp af Fabrikatværktøjet (se side 14) og Læreværktøjet (se side 19).

Det sparer tid at kopiere et eksisterende apparat. De personlige indstillinger, du har defineret for det apparat, vil også blive kopieret. Hvis du f.eks. gerne vil tilføje en anden CD-afspiller, behøver du ikke lære eller oprette makroer igen, men skal blot kopiere dem fra den eksisterende CD-afspiller, som allerede er programmeret i Pronto.

## **Tilføjelse af et nyt apparat**

- 1 Tryk på venstre-tasten **Tools** under touchscreen'en i 3 sekunder. Værktøjsmenuen vises så.
- 2 Tryk let på Tilføj (**Add**) i værktøjsmenuen. Skærmen med 'Tilføjelsesværktøj' vises så.
- 3 Tryk let på **Deatenew cevice** på skærmen med 'Tilføjelsesværktøj'.

Skærmen med 'Tilføjelse' vises så.

**Brugervejledning**

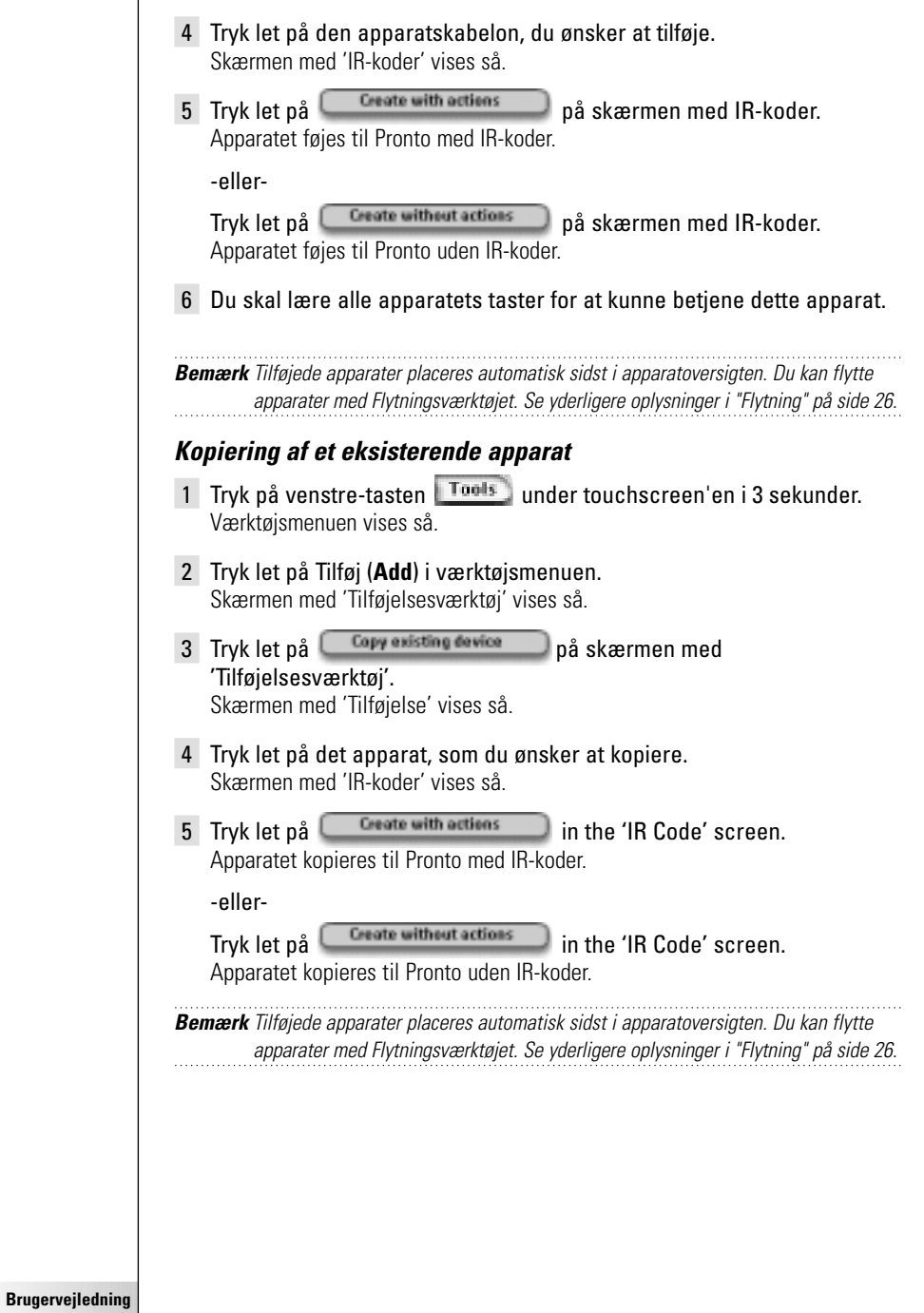

 $\ddot{\cdot}$ 

## **Sletning af elementer**

Med Sletningsværktøjet kan du slette en **tast** eller et **apparat**. Når du sletter en tast, er det kun dens handling, som bliver slettet. Tasten bliver usynlig, men du kan stadig se og redigere den med Læreværktøjet.

#### **Sletning af en tasthandling**

- 1 Tryk på venstre-tasten **Tools** under touchscreen'en i 3 sekunder. Værktøjsmenuen vises så.
- 2 Tryk let på 'Slet' (**Delete**) i værktøjsmenuen. Skærmen med 'Sletningsværktøj' vises så.
- 3 Tryk let på **Delete button** Den sidst besøgte side i Pronto vises så.
- 4 Navigér til det apparat og den side, som indeholder den tast, du ønsker at slette.
- 5 Tryk let på den tast, du ønsker at slette. Skærmen med 'Slettetasten' vises.
- 6 Tryk let på **Dalete** Tasten slettes så.

Mærkaten 'Fortryd' (**Undo**) vises over højre-tasten.

- 7 Du kan trykke på højre-tasten 'FORTRYD' Undo for at fortryde den sidste handling, dvs. du genopretter tasten. Den tast, du lige har slettet, genoprettes så.
- 8 Du kan vælge andre taster på Pronto, som du kan slette.
- 9 Tryk på venstre-tasten Exit under touchscreen'en for at afslutte Sletningsværktøjet.

### **Sletning af et apparat**

- 1 Tryk på venstre-tasten **Tools** under touchscreen'en i 3 sekunder. Værktøjsmenuen vises så.
- 2 Tryk let på 'Slet' (**Delete**) i værktøjsmenuen. Skærmen med 'Sletningsværktøj' vises så.
- 3 Tryk let på **Delsta device** Apparatoversigten vises så.

**Brugervejledning**

- 4 Tryk let på det apparat, du ønsker at slette. Skærmen med 'Slet apparat' vises.
- 5 Tryk let på **Delete** Apparatet slettes så.

Mærkaten 'Fortryd' (**Undo**) vises over højre-tasten.

- 6 Du kan trykke på højre-tasten 'FORTRYD' Undo for at fortryde den sidste handling, dvs. du genopretter apparatet. Apparatet, du lige har slettet, genoprettes så.
- 7 Du kan vælge andre apparater på Pronto, som du kan slette.
- 8 Tryk på venstre-tasten  $\overline{E}$   $\overline{E}$  under touchscreen'en for at afslutte Sletningsværktøjet.

## **Flytning af apparater**

Med flytningsværktøjet kan du flytte et apparat op eller ned i apparatoversigten, hvilket gør det muligt at anbringe de mest anvendte apparater øverst på listen.

- 1 Tryk på venstre-tasten **Tools** under touchscreen'en i 3 sekunder. Værktøjsmenuen vises så.
- 2 Tryk let på 'Flyt' (**Move**) i værktøjsmenuen. Skærmen med 'Flytningsværktøj' vises så.
- 3 Tryk let på det apparat, du ønsker at flytte på Apparatlisten.
- 4 Tryk let på tasten 'Flyt op' (Move Up) **eller** 'Flyt ned' (Move Down) i skærmen med 'Flytning'. Det valgte apparat flyttes så op/ned på Apparatlisten.
- 5 Tryk let på  $\begin{bmatrix} 0 & 0 \\ 0 & 1 \end{bmatrix}$  på skærmen med 'Flytning'. Apparatet flyttes så.

**Brugervejledning**

# **Justering af indstillingerne**

På opsætningssiden kan du justere flere indstillinger. Du kan:

- indstille tiden og datoen som beskrevet tidligere på side 10.
- indstille LCD-skærmens timeout;
- indstille LCD-baggrundslysets timeout;
- indstille lyssensorens niveau;
- indstille lydstyrken;
- indstille animationsmode;
- Betiening af Pronto med markøren:
- kalibrere touchscreen'en.

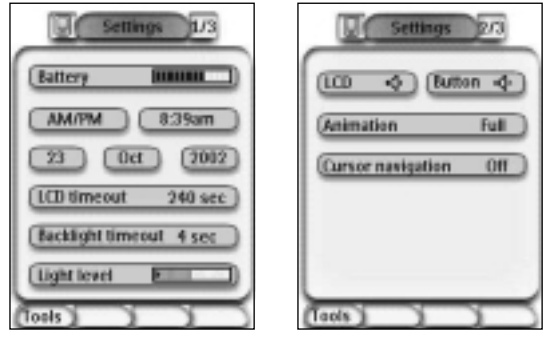

■ Du kan gå til opsætningssiderne ved at trykke let på Pronto ikonet Øverst midt på touchscreen'en.

## **Indstilling af LCD-skærmens timeout**

LCD-skærmens timeout afgør, hvor længe LCD-touchscreen'en forbliver aktiv, før den slukkes. Hvis den aktive tid forkortes, holder batterierne i Pronto længere.

**Bemærk** LCD-skærmens timeout kan kun fungere og slukke for skærmen, når du ikke anvender Pronto.

1 Tryk let på  $\frac{100 \text{ times}}{2}$  and  $\frac{40 \text{ sec}}{2}$  på den første opsætningsside.

Tasten for LCD-timeout vælges så. '**+**' og '**-**' mærkaterne vises for de to midterste taster under touchscreen'en.

- 
- 2 Timeout øges ved at trykke på tasten mærket '**+**' og holde den nede. -eller-

Timeout mindskes ved at trykke på tasten mærket '**-**' og holde den nede.

3 Tryk let på **100 timereut** 40 sec jaen.

Den nye timeout for LCD-skærmen er nu indstillet.

**27**

**Brugervejledning**

## **Indstilling af LCD-baggrundslysets timeout**

LCD-baggrundslysets timeout afgør, hvor længe touchscreen'ens baggrundslys og tasterne forbliver aktive. Hvis den aktive tid forkortes, holder batterierne i Pronto længere. Baggrundslysets timeout og LCD-skærmens timeout kan virke uafhængigt af hinanden.

- 1 Tryk let på **Danskipk timesut** 40 sec) på den første opsætningsside. Tasten for baggrundslysets timeout vælges så. '**+**' og '**-**' mærkaterne vises for de to midterste taster under touchscreen'en.
- 2 Timeout øges ved at trykke på tasten mærket '**+**' og holde den nede. -eller-

Timeout mindskes ved at trykke på tasten mærket '**-**' og holde den nede.

3 Tryk let på **Backlight timesut** 40 sec igen.

Den nye timeout for LCD-baggrundslyset er nu indstillet.

## **Indstilling af lyssensorens niveau**

Lyssensoren på Pronto bevirker, at baggrundslyset automatisk tændes, når lysniveauet i dit Home Theatre falder under en bestemt grænse. Lysniveauet er vist på søjlen.

Indikatoren  $\bullet$  er grænsen, du har indstillet, mens det grå område angiver det aktuelle lysniveau, som er målt af lyssensoren. Når det aktuelle lysniveau falder under den indstillede grænse, tændes baggrundslyset på Pronto.

- 1 Tryk let på **Light level på den første opsætningsside.** Lyssensortasten vælges så. '**+**' og '**-**' mærkaterne vises for de to midterste taster under touchscreen'en.
- 2 Niveauet øges ved at trykke på tasten mærket '**+**' og holde den nede. -eller-

Niveauet mindskes ved at trykke på tasten mærket '**-**' og holde den nede.

3 Tryk let på **Light level igen.** igen.

Lyssensortasten fravælges så igen. Det nye niveau for lyssensoren er nu indstillet.

## **Indstilling af lydstyrken**

Du kan indstille lydstyrken med såvel de normale tasterne som med tasterne på touchscreen'en. Tastens lydstyrke betyder, hvor højt det bip er, du hører, når du trykker på en tast.

**Brugervejledning**

### **Indstilling af de normale tasters lydstyrke**

Tasternes lydstyrke justeres ved at trykke let på **Listerne 18 og på den** anden opsætningsside.

Du kan enten vælge 1 af de 3 lydstyrker eller vælge mute (dæmpning). Ved hvert tryk øges lydstyrken med et trin op til nr. 3.

#### **Indstilling af touchscreen'ens lydstyrke**

Touchscreen'ens lydstyrke justeres ved at trykke let på **(100 - 40)** på den anden opsætningsside.

Du kan enten vælge 1 af de 3 lydstyrker eller vælge mute (dæmpning). Ved hvert tryk øges lydstyrken med et trin op til nr. 3.

## **Indstilling af animationsmode**

Pronto giver navigationsfeedback via grafiske animationer af funktionsovergange og sideovergange. Du kan aktivere og deaktivere Prontos animationer på opsætningssiden:

- Du kan deaktivere animationer ved at vælge '**Ingen**' (Ingen animationer). Når du deaktiverer alle animationer, kan du udnytte det absolutte maksimum af Prontos behandlingshastighed.
- Når der skiftes sider med animation af 'Kun side', ser det ud som om en side glider ud af skærmen, mens den næste glider ind.
- Ved animation af 'Mode-overgange' (Mode transition)' ser det ud, som om en side 'falder' ud øverst på touchscreen'en.
- Hvis du vælger **'Fuld'** (Full animations), kan du aktivere begge animationer samtidigt.

## **Betjening af Pronto med markøren**

Som standard anvendes markøren til at betjene apparater. Du kan dog indstille markøren til at gennemgå Prontos apparater og sider. Yderligere oplysninger om betjening af Pronto med markøren findes i 'Betjening af Pronto med markøren' på side 33.

## **Kalibrering af touchscreen'en**

When you first use your Pronto, the touch screen is already calibrated. However, if you notice that your Pronto does not send out the commands in accordance with what is indicated on the touch screen, it is advised to recalibrate the touch screen.

- 1 Tryk let på **Laibrate** på den anden opsætningsside. Skærmen med 'Kalibrering' vises så.
- 2 Tryk let på **Calibrate** på skærmen med 'Kalibrering'.
- 3 Tryk let på øverste venstre hjørne af touchscreen'en.
- 4 Tryk let på nederste højre hjørne af touchscreen'en. Touchscreen'en er nu kalibreret.

**29**

**Brugervejledning**

# **Oprettelse og redigering af makroer**

Med en makro kan du sende en række kommandoer ved kun at trykke på én tast. Du kan f.eks. tænde for TV-apparatet, indstille på en filmkanal og forberede videobåndoptageren til at indspille noget ved at tilbagespole videobåndet. Makroen indeholder en handlingsliste. Handlingslisten kan oprettes og redigeres med Makroværktøjet.

**Bemærk** Når du har programmeret en makro, overskrives tasten ikke, når du vælger et andet fabrikat i Fabrikatværktøj.

Du kan anvende følgende handlinger i en makro:

- Tilføjelse af en IR-kode;
- Oprettelse af et link til en anden tast;
- Tilføjelse af en forsinkelse;
- Tilføjelse af et bip.

## **Oprettelse af en makro**

- 1 Tryk på venstre-tasten **Tools** under touchscreen'en i 3 sekunder. Værktøjsmenuen vises så.
- 2 Tryk let på 'Makro' (**Macro**) i værktøjsmenuen. Skærmen med 'Makroværktøj' vises så.
- 3 Tryk let på <sup>60</sup> på skærmen med 'Makroværktøj'. Den sidst besøgte side vises så.
- 4 Navigér til det apparat og den side, som indeholder den tast, du ønsker at anvende til en makro.
- 5 Tryk let på den tast, du ønsker at vælge som måltast. Hvis du kan bruge tasten til at programmere en makro, vises skærmen med 'Makro'.

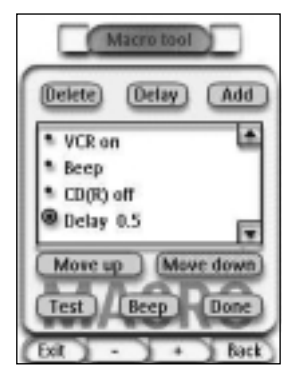

-eller-

Hvis du ikke kan bruge tasten, hører du et fejlbip.

**Brugervejledning**

#### **Tilføjelse af en handling til handlingslisten**

- 1 Tryk let på **Mattal på skærmen med 'Makro'**. Den sidst besøgte side vises igen.
- 2 Navigér til det apparat og den side, som indeholder den tast, du ønsker at føje til makroen.
- 3 Tryk let på den tast, du ønsker at føje til makroen. Skærmen med 'Makro' vises så.

Den valgte tasts handling tilføjes sidst på handlingslisten.

4 Du kan vælge andre taster, som du kan føje til makroen.

#### **Tilføjelse af en forsinkelse til handlingslisten**

Du kan tilføje en forsinkelse til handlingslisten, f.eks. indsætte en kort pause mellem hvornår der tændes for et apparat og sendes kommandoer til det, hvilket gør det muligt for apparatet at blive opvarmet.

- 1 Tryk let på **Deley** på skærmen med 'Makro'. '**+**' og '**-**' tasterne vises for de to midterste taster under touchscreen'en.
- 2 Forsinkelsen øges ved at trykke på '**+**' tasten og holde den nede. -eller-

Forsinkelsen mindskes ved at trykke på '**-**' tasten og holde den nede.

#### **Tilføjelse af et bip til handlingslisten**

For at afgøre, hvornår makrofunktionen er færdig, er det nyttigt at tilføje et bip som en endelig kommando på handlingslisten.

- 1 Vælg handlingen på den handlingsliste, hvor du ønsker at tilføje et bip. Handlingen vælges så.
- 2 Tryk let på **Beep** på skærmen med 'Makro'. Et standard bip føjes til handlingslisten efter den valgte handling.

#### **Afslutning af makroen**

- 1 Tryk let på <sup>Dann</sup> på skærmen med 'Makro'. Makroen oprettes og tildeles den tast, du har valgt som mål.
- 2 Tryk på venstre-tasten  $\mathbb{E}$   $\mathbb{E}$  and  $\mathbb{E}$  transformed that are at afslutte Makroværktøjet.

**Brugervejledning**

## **Redigering af en makro**

#### **Flytning af en handling på handlingslisten**

- 1 Du ser skærmen med 'Makro' med den handlingsliste, som er tildelt tasten, ved at følge anvisning 1 til 5 som beskrevet i "Oprettelse af en makro" på side 30.
- 2 Tryk let på handlingen på handlingslisten, som du ønsker at flytte på skærmen med 'Makro'. Den valgte handling fremhæves så.
- 3 Tryk let på tasten 'Flyt op' (Move Up) **4** eller 'Flyt ned' (Move Down) på skærmen med 'Makro'. Den valgte handling flyttes op/ned på handlingslisten.
- 4 Du kan vælge andre handlinger, som du kan flytte.

## **Sletning af en handling fra handlingslisten**

- 1 Du ser skærmen med 'Makro' med den handlingsliste, som er tildelt tasten, ved at følge anvisning 1 til 5 som beskrevet i "Oprettelse af en makro" på side 30.
- 2 Tryk let på handlingen på handlingslisten, som du ønsker at flytte på skærmen med 'Makro'. Den valgte handling fremhæves så.
- 3 Tryk let på <sup>Dalete</sup> på skærmen med 'Makro'. Den valgte handling slettes så fra handlingslisten.
- 4 Du kan vælge andre handlinger, som du kan slette.

### **Afprøvning af makroen**

Du behøver ikke afslutte Makroværktøjet for at afprøve den makro, du har oprettet eller redigeret.

Du kan afprøve makroen i Makroværktøjet. Pronto udfører alle de handlinger, som du har defineret dem på handlingslisten.

- 1 Du ser skærmen med 'Makro' med den handlingsliste, som er tildelt tasten, ved at følge anvisning 1 til 5 som beskrevet i "Oprettelse af en makro" på side 30.
- 2 Tryk let på **Instite på skærmen med 'Makro'**. Pronto udfører så handlingerne på handlingslisten.

**Bemærk** Husk at holde Pronto peget mod Home Theatre udstyret under makroudførelsen.

**Brugervejledning**

# **Betjening af Pronto med markøren**

Markøren er som standard indstillet til at betjene apparaterne, f.eks. at navigere gennem menuen på TV-skærmen. Markøren består af 4 markørtaster: højre, venstre, op og ned. Hver markørtast indeholder en handlingsliste. Denne liste afhænger af det apparat, som betjenes. *Op*

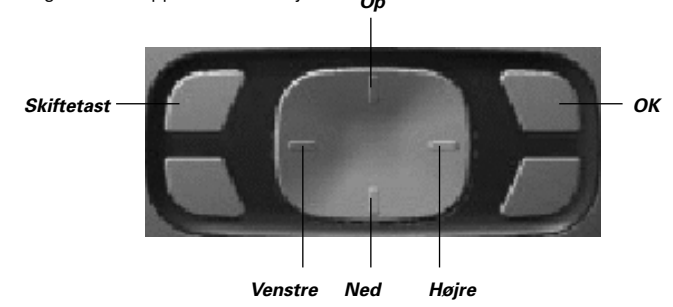

Markøren kan også anvendes til at navigere gennem apparater og sider på Prontos touchscreen.

Når du aktiverer **markør-navigation** på opsætningssiderne, forsvinder **touchscreen-navigation** med tasterne for det forrige apparat og det næste apparat i det øverste område af touchscreen'en og markør-navigationstasten **+** vises i øverste venstre hjørne. Du kan bruge markøren til at navigere, men ikke til at betjene apparaterne, før du deaktiverer markør-navigation igen.

- 1 Navigér til den anden opsætningsside som beskrevet i 'Justering af indstillingerne' på side 27.
- 2 Tryk let på **Carsor navigation** aff på den anden opsætningsside. Markør-navigation er så mulig. Skiftetasten er aktiveret.
- 3 Afslut opsætningssiderne.
- 4 Tryk på markørens **venstre** og **højre**-tast. Pronto navigerer så gennem apparaterne.
- 5 Tryk på markørens **op** og **ned**-tast. Pronto navigerer så gennem siderne.
- 6 Tryk på **skiftetasten** for at skifte fra navigation på Pronto til betjening af audio/videoudstyr. Tasterne for **apparat til venstre** og **apparat til højre** vises øverst på touchscreen'en og markøren anvendes til at betjene audio/videoudstyr.

Tryk på **skiftetasten** igen for at skifte tilbage til markør-navigation.

**Brugervejledning**

# **Betjening af Pronto med RF**

Som standard anvender Pronto **infrarøde** (IR) signaler til at betjene apparaterne. IR-signaler har en driftsafstand på ca. 10 m.

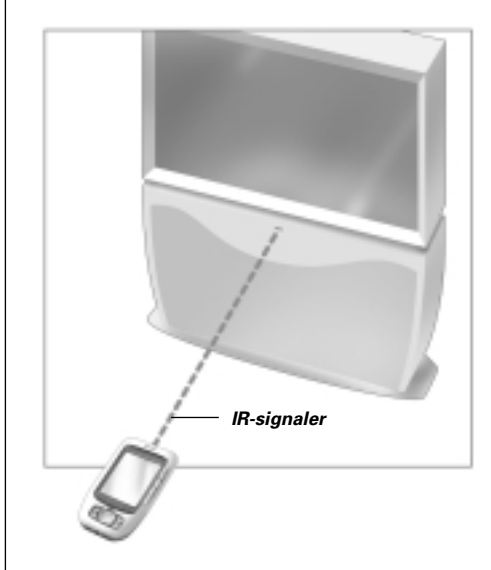

Du kan dog vælge at få Pronto til at virke med radiofrekvenssignaler (RF) til at betjene apparater fra en længere afstand eller fra et andet rum. Det er derfor nødvendigt at anskaffe en RF-extender (ekstra tilbehør).

LI900 er en RF-extender, som kan bruges i kombination med Pronto. RF-extenderen modtager RF-signaler fra Pronto og omdanner dem til IR-signaler, som udsendes til apparatet. Derfor skal RF-extenderen placeres i nærheden af det apparat, du betjener, med RF-extenderens sendeøje peget mod apparatet.

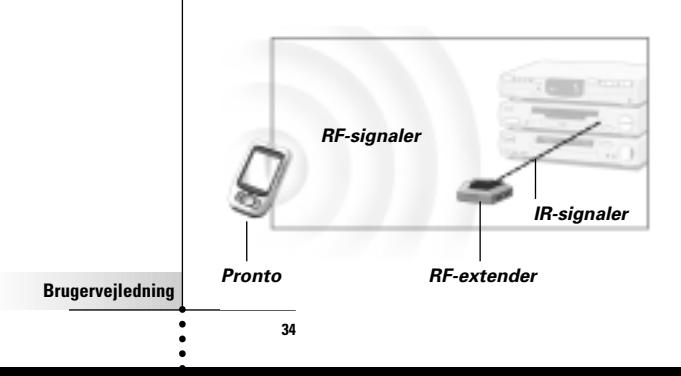

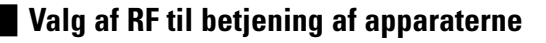

- 1 Tryk på venstre-tasten Tools under touchscreen'en i 3 sekunder. Værktøjsmenuen vises så.
- 2 Tryk let på **RF IR** i værktøjsmenuen. Skærmen med 'RF IR værktøj' vises så.
- 3 Tryk let på Apparatoversigten vises så.
- 4 Tryk let på det apparat, som du ønsker at vælge RF for. Skærmen med 'Vælg IR eller RF' vises. Som standard er IR valgt på listen over sendesignaler. Definér RF-tasten er deaktiveret.
- 5 Vælg **RF** på listen over sendesignaler. Definér RF-tasten er aktiveret.
- 6 Tryk let på **Define Rd** Skærmen med 'RF-indstillinger' vises
- 7 Vælg RF-kanalen på den liste over RF-kanaler, du anvender til RF-extenderen. RF-kanalen på LI900 skal være den samme som RF-kanalen på Pronto.
- 8 Vælg extenderens ID på den Extender ID-liste, du anvender til RF-extenderen.

Extenderens ID på LI900 skal være den samme som extenderens ID på Pronto.

**Bemærk** Du kan bruge flere RF-extendere med Pronto. For hver RF-extender, du anvender til dine apparater, skal du indstille RF-kanalen og extenderens ID. RF-kanalen er den samme for alle RF-extendere. Extenderens ID på LI900 er unik for hver RF-extender.

9 Tryk let på <sup>[salad</sup>] på skærmen med 'RF-indstillinger'. Pronto vil udsende RF-signaler for det valgte apparat.

**Bemærk** Prøv at holde Pronto og RF-extenderen væk fra metalgenstande, da disse kan have en negativ virkning på rækkevidden.

# **Valg af IR til betjening af apparaterne**

- 1 Tryk på venstre-tasten **Tools** under touchscreen'en i 3 sekunder. Værktøjsmenuen vises så.
- 2 Tryk let på **RF IR** i værktøjsmenuen. Skærmen med 'RF IR værktøj' vises så.
- $3$  Tryk let på  $60$ Apparatoversigten vises så.
- 4 Tryk let på det apparat, som du ønsker at vælge IR for. Skærmen med 'Vælg IR eller RF' vises. RF er valgt på listen over sendesignaler.
- 5 Vælg IR på listen over sendesignaler. Definér RF-tasten er deaktiveret.
- 6 Tryk let på **Dans** Pronto vil udsende IR-signaler for det valgte apparat.

Hvis du ønsker at gøre din Pronto endnu mere personlig, ud over dens standard programmeringsfaciliteter, er ProntoEdit det værktøj, du skal bruge. ProntoEdit er Prontos ledsagende software, som du finder på den medfølgende CD-ROM. Du kan finde yderligere oplysninger fra http://www.pronto.philips.com.

Med ProntoEdit kan du:

- **Uploade** og **downloade** nye konfigurationer til og fra din Pronto. Du gør dette med det PC-kabel, som følger med Pronto:
	- Stik den ene ende af kablet ind i USB-porten på din computer.
	- Stik den anden ende af kablet ind i USB-porten på Pronto.

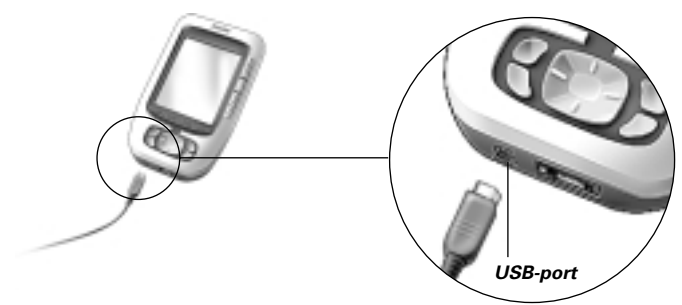

- Du kan **tilføje**, **slette**, **ændre** og **flytte** kontrolpaneler, apparater og kommandoer hvor som helst på touchscreen'en;
- Du kan **gemme**, **kopiere** og **dele** konfigurationsfiler, koder eller apparater med andre Pronto'er;
- Du kan **importere** ny grafik for at skabe nye taster og design;
- Du kan gøre konfigurationsfiler **personlige** for at gøre brugen af din Pronto optimal;
- Du kan **forud se** nye konfigurationsfiler på Pronto Simulator. På denne måde kan du se, hvordan Prontos grænseflade vil se ud.

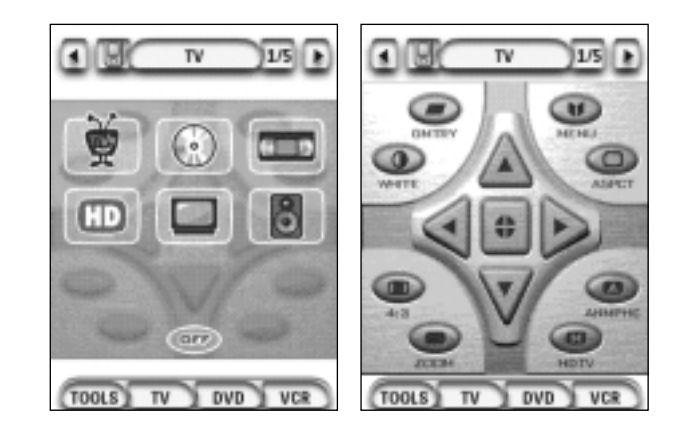

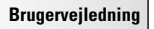

# **Hyppigt stillede spørgsmål**

## **Hvorfor virker mine taster ikke rigtigt?**

Hvis du finder, at Pronto ikke udsender kommandoerne, i overensstemmelse med hvad der er vises på touchscreen'en, tilrådes det at kalibrere touchscreen'en igen. Kalibrering gør det muligt for Pronto at placere ikonerne på touchscreen'en på linie med deres foruddefinerede funktioner.

## **Hvordan kalibrerer jeg touchscreen'en?**

- 1 Tryk let på **Calibrate** på den anden opsætningsside. Skærmen med 'Kalibrering' vises så.
- 2 Tryk let på **Dalibrate** på skærmen med 'Kalibrering'.
- 3 Tryk let på øverste venstre hjørne af touchscreen'en.
- 4 Tryk let på nederste højre hjørne af touchscreen'en. Touchscreen'en er nu kalibreret.

## **Hvordan nulstiller jeg Pronto?**

Normalt er det aldrig nødvendigt at nulstille Pronto. Hvis Prontos touchscreen imidlertid låser sig fast eller opfører sig underligt, kan det være nødvendigt at nulstille Pronto for at få den til at fungere igen.

1 Åbn batteridækslet på bagsiden af Pronto. Du kan finde nulstillingstasten i batterirummet. 2 Tryk forsigtigt på nulstillingstasten med en papirclips eller en spids blyant. Pronto starter igen. Pronto bipper to gange for at indikere, at den er klar til brug. *Nulstillingstast*

**Bemærk** Når du nulstiller Pronto, vil du ikke miste lagrede, programmerede kommandoer eller makroer.

**Brugervejledning**

# **Hyppigt stillede spørgsmål**

## **Hvorfor reagerer et apparat på nogen RF-signaler og ikke på andre?**

Philips kan ikke garantere, at alle kommandoer for alle apparater virker rigtigt med RF-signaler.

Hvis et apparat ikke reagerer rigtigt på de RF-signaler, som udsendes af Pronto, kan det være bedre at konfigurere Pronto igen for at kunne betjene apparatet med IR-signaler.

**Brugervejledning**

# **Fejlfinding**

# **Generelle problemer**

### **Pronto slukker af sig selv**

Dette er en timeout-funktion, som Pronto har for at spare på strømmen. Tiden for, hvor længe Pronto skal være tændt, kan ændres i indstillingerne. Se yderligere oplysninger i "Ændring af LCD-skærmens timeout" på side 27.

### **Touchscreen'ens taster på Pronto reagerer ikke rigtigt**

Hvis touchscreen'ens taster på Pronto ikke reagerer rigtigt, skal touchscreen kalibreres. Se yderligere oplysninger i "Kalibrering af touchscreen'en" på side 29.

## **Apparater svarer ikke på kommandoer fra Pronto**

Kontrollér, at Prontos sendeøje peger mod det apparat, der er i brug.

- Se efter om ikonet for lavt batteri vises over ikonet for batteri i øverste højre hjørne af skærmen. Hvis dette er tilfældet, skal batterierne udskiftes.
- Kontrollér, om du har defineret de korrekte fabrikater for dine apparater. (se side 15)
- Kontrollér, om du har defineret det korrekte kodesæt for dine apparater. (se side 16)
- Kontrollér, om den tast, som du prøver på at bruge, er korrekt programmeret via Fabrikatværktøjet eller via Læreværktøjet. (se side 19)
- Kontrollér, om dit apparat kan opfatte Philips-Marantz RC-koder. Normalt fremgår dette af brochurerne eller brugsanvisningen til dit apparat.
- Hyis du har indstillet Pronto til at betiene apparater med RF-signaler:
	- Kontrollér i RF IR-værktøjet, om de apparater, du ønsker at betjene, er opsat korrekt. (se side 35)
	- Kontrollér, om extenderens ID og kanalen på Pronto er den samme som ID'en og kanalen på RF-extenderen.
	- Kontrollér, at RF-extenderen er placeret i nærheden af de apparater, du ønsker at bruge med RF-signaler.
	- Kontrollér, at RF-extenders sendeøje peger mod apparatet.
	- Skift kanal, hvis du bemærker forstyrrelser fra andre RF-kanaler.
- Hyis du ønsker at anvende RF-signaler til apparater på forskellige steder, er det nødvendigt at have mere end en RF-extender.

# **Problemer med individuel tilpasning**

#### **Taster sender ikke korrekte kommandoer**

- Kontrollér, om du har defineret de korrekte fabrikater for dine apparater. (se side 15)
- Kontrollér, om du har defineret det korrekte kodesæt for dine apparater. (se side 16)
- Kontrollér, om du skal kalibrere skærmen. (se side 29)
- Kontrollér, om apparatets tast er lært rigtigt. (se side 19)
- Kontrollér, om makroen er indspillet korrekt. (se side 30)

**40**

**Brugervejledning**

#### **Makroer fungerer ikke**

- Kontrollér, om Prontos sendeøje peger mod apparatet hele tiden, mens makroen udføres.
	- Sendeøjet sidder øverst på Pronto.
- Indsæt forsinkelser for at apparater kan startes korrekt.
- Kontrollér, at du ikke har inkluderet inaktive taster i din makro.
- Kontrollér, at du ikke har genprogrammeret tasterne. Makroer lagrer ikke kommandoer, de lagrer taster. Hvis du genprogrammerer en tast, udfører makroen den nye kommando, som er blevet tildelt tasten.

#### **Pronto vil ikke lære kommandoer**

Kontrollér, om Pronto og fjernbetjeningen er placeret korrekt. Når den eksisterende fjernbetjenings sendeøje ikke peger mod indlæringsøjet, kan Pronto måske ikke modtage signalerne rigtigt. Ret fjernbetjeningen ind så rigtigt som muligt.

Når afstanden mellem din eksisterende fjernbetjening og Pronto er for kort eller for lang, kan Pronto måske ikke modtage signalerne rigtigt. Prøv forskellige afstande mellem 10 og 20 cm til at lære kommandoerne.

- Undgå programmering af Pronto i stærk lysstofbelysning, da dette kan påvirke de infrarøde signaler.
- Kontrollér, at batterierne i Pronto ikke er opbrugte.

#### **Konfigurationsfilen er beskadiget**

Hvis konfigurationsfilen er beskadiget, kan du bruge ProntoEdit til at uploade en ny konfigurationsfil. Alle individuelt oprettede kommandoer, apparater og makroer vil gå tabt, og du bliver nødt til at programmere Pronto igen. Det anbefales derfor at gemme konfigurationen ved at uploade til PC'en med ProntoEdit.

#### **Problemer med lagring**

Hvis Pronto ikke kan gemme en makro, kan det skyldes problemer med lagringen. Disse kan være forårsaget af en fuld hukommelse eller et opbrugt batteri.

#### **Fejlmeddelelser på Pronto**

Hvis en af nedenstående fejlmeddelelser kommer frem, beder vi dig kontakte din forhandler eller Philips' kundeservice:

- Kan ikke åbne konfigurationsfil;
- Fejl i konfigurationsfil;
- Konfigurationsfil ikke fundet;
- Ugyldig konfigurationsfilversion.

**Brugervejledning**

# **Vigtige bemærkninger**

### **Pas på ikke at ridse touchscreen'en**

Brug fingeren til at berøre eller trykke let på touchscreen'en eller benyt en pen med plastikspids, som er beregnet til brug med en touchscreen. Anvend aldrig en almindelig pen, blyant eller anden skarp genstand på touchscreen'en.

### **Beskyt Pronto mod ekstreme temperaturer**

Hold Pronto væk fra varmeapparater og andre varmekilder.

## **Pronto er ikke vandtæt**

Pronto må ikke udsættes for regn eller fugt.

Opbevar eller anvend ikke Pronto på et sted, som er meget fugtigt eller vådt.

Hvis du har spildt vand på Pronto, skal du tage batterierne ud og lade Pronto tørre i 24 timer, før du sætter batterierne i igen.

Hvis du har spildt andre væsker på Pronto, kan du rengøre den med destilleret vand.

### **Prontos touchscreen indeholder et glaselement**

Tab ikke Pronto og udsæt den ikke for kraftige stød.

## **Rengøring af Pronto**

- Rengør Pronto med en blød, fugtig klud.
- Hvis Prontos touchscreen bliver snavset, skal den rengøres med en blød klud, fugtet med et fortyndet vinduespudsemiddel.
- Brug ikke et ætsende rengøringsmiddel eller en ridsende svamp.
- Undgå at bruge alt for meget vand.

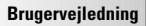

# **Symboloversigt**

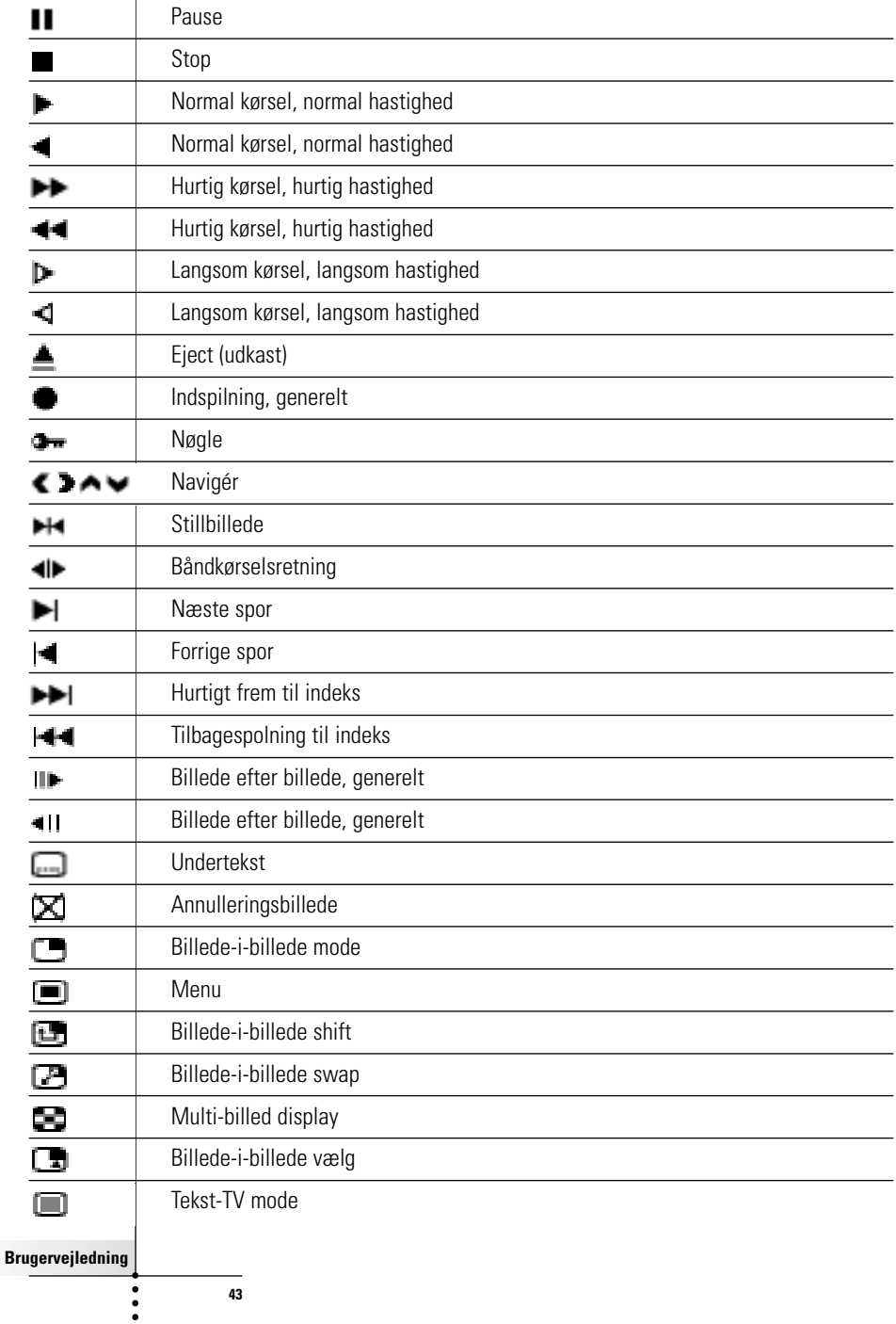

 $\overline{\phantom{a}}$ 

 $\overline{\phantom{a}}$ 

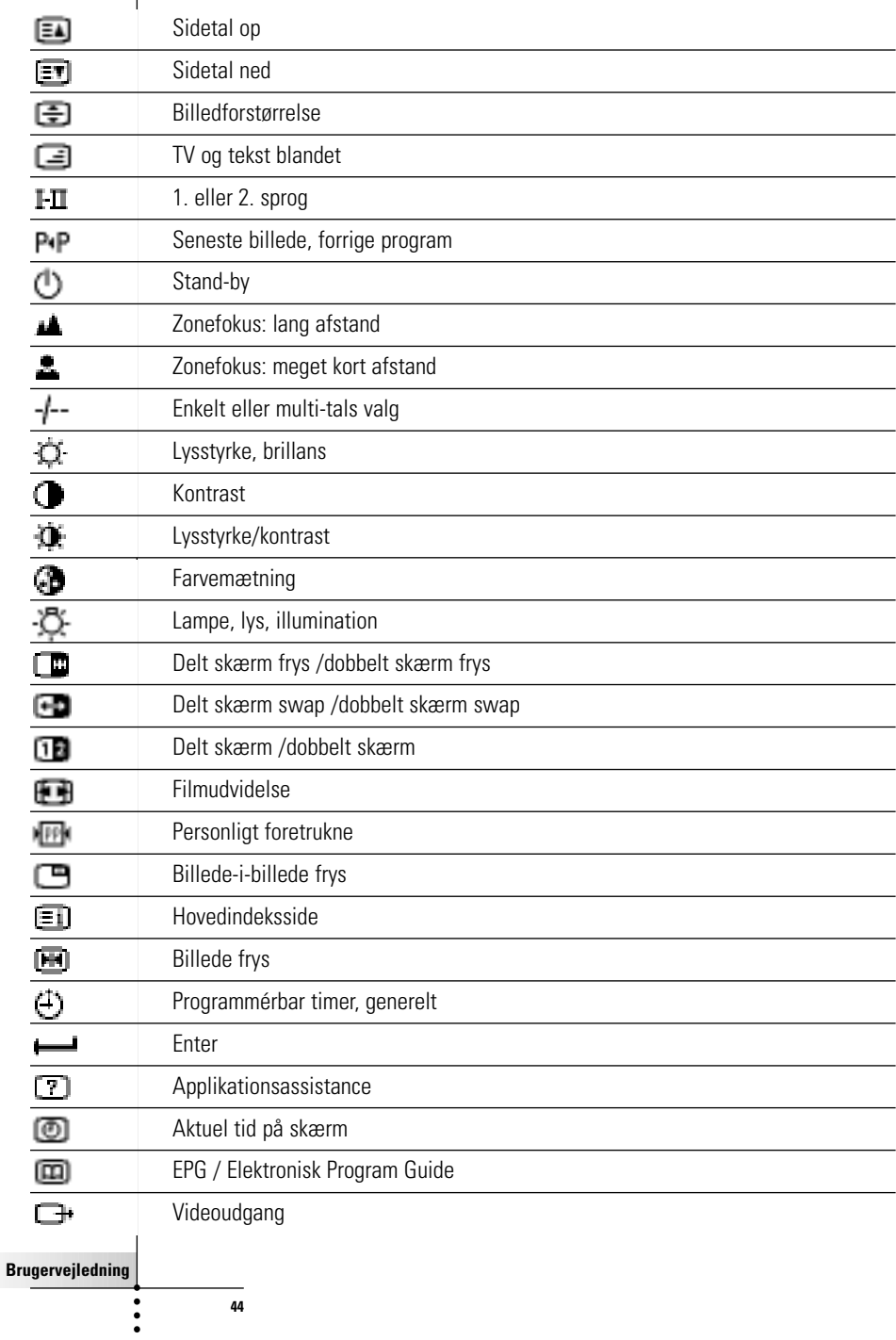

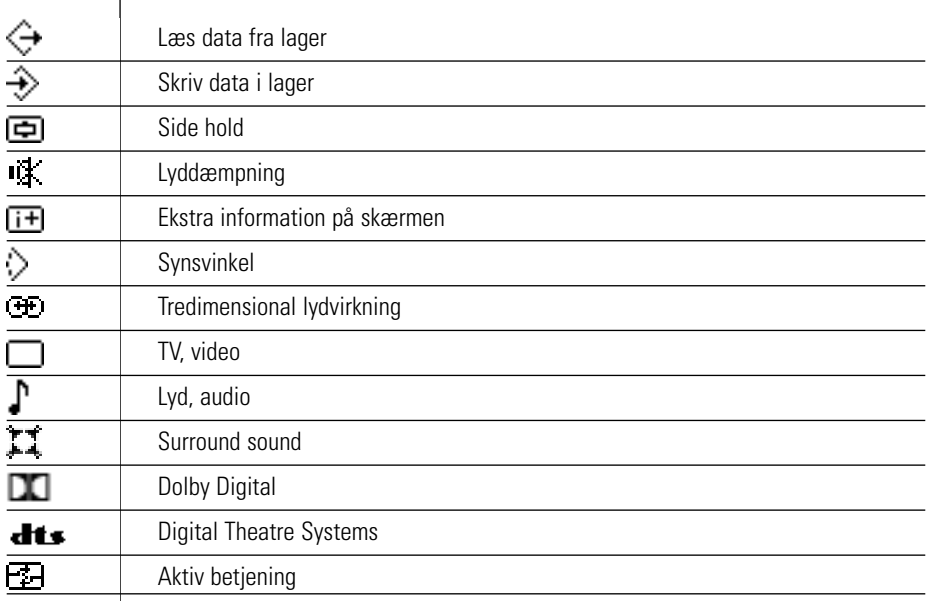

 $\ddot{\bullet}$ 

 $\overline{\phantom{a}}$ 

# **Specifikationer**

Med forbehold af ændringer uden varsel for specifikationer og design vedrørende dette produkt.

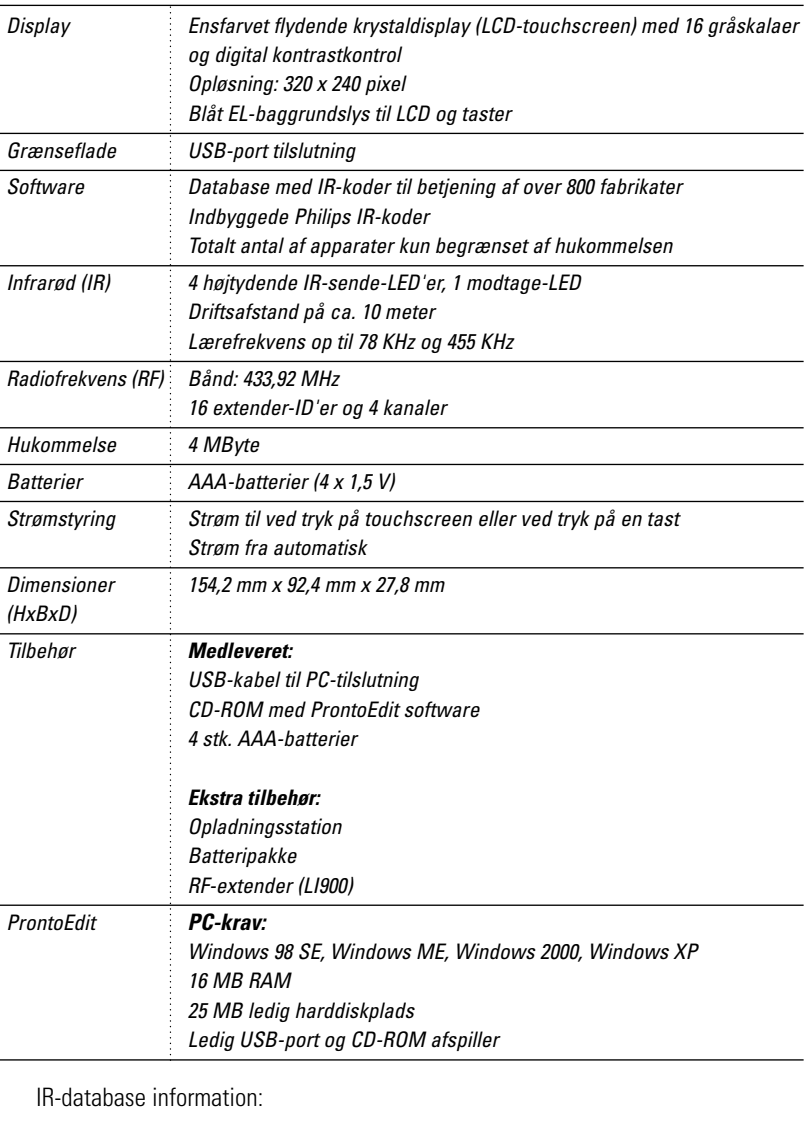

Nyt design: UEI Technology Licens iht. amerikansk patent nr. 5.689.353 Portions © UEI 1999

**Brugervejledning**

 $\ddot{\cdot}$ 

**Ordliste**

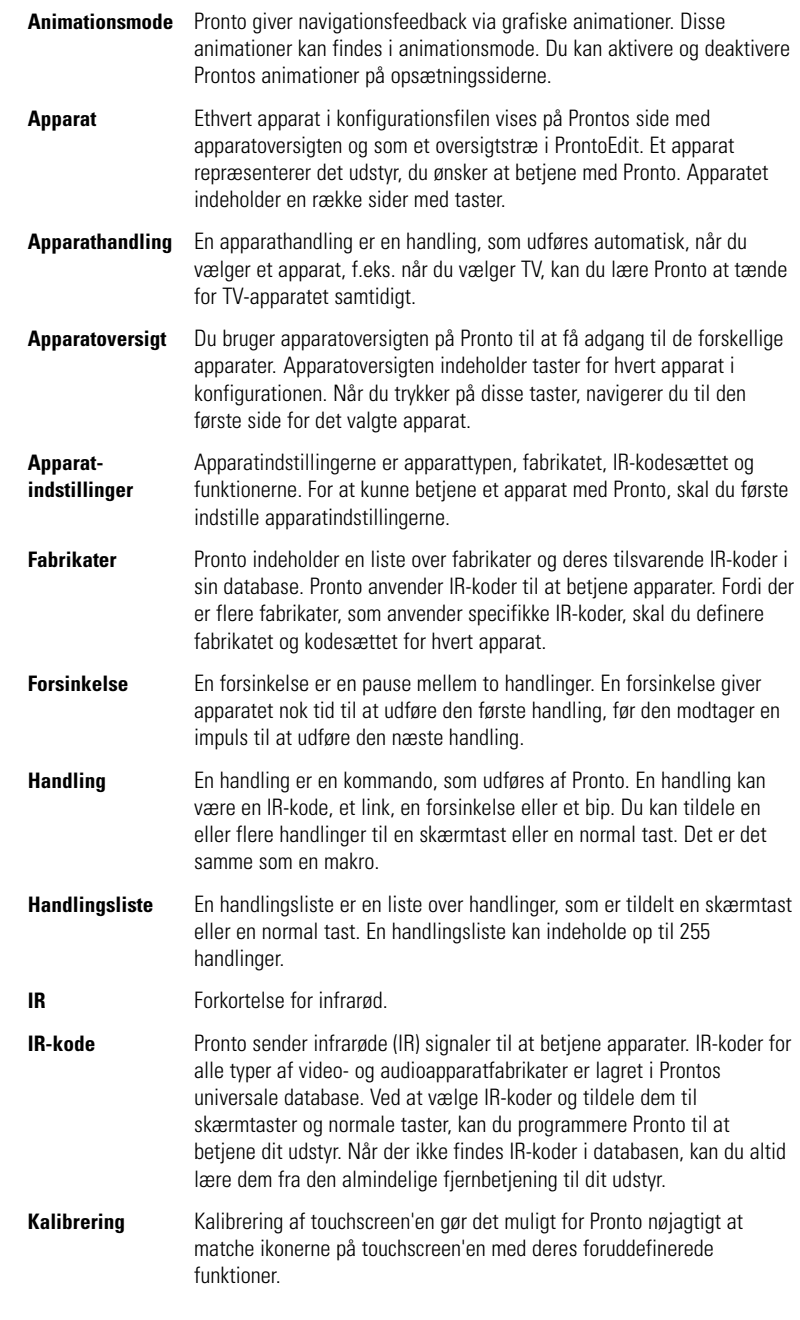

 $\ddot{\cdot}$ 

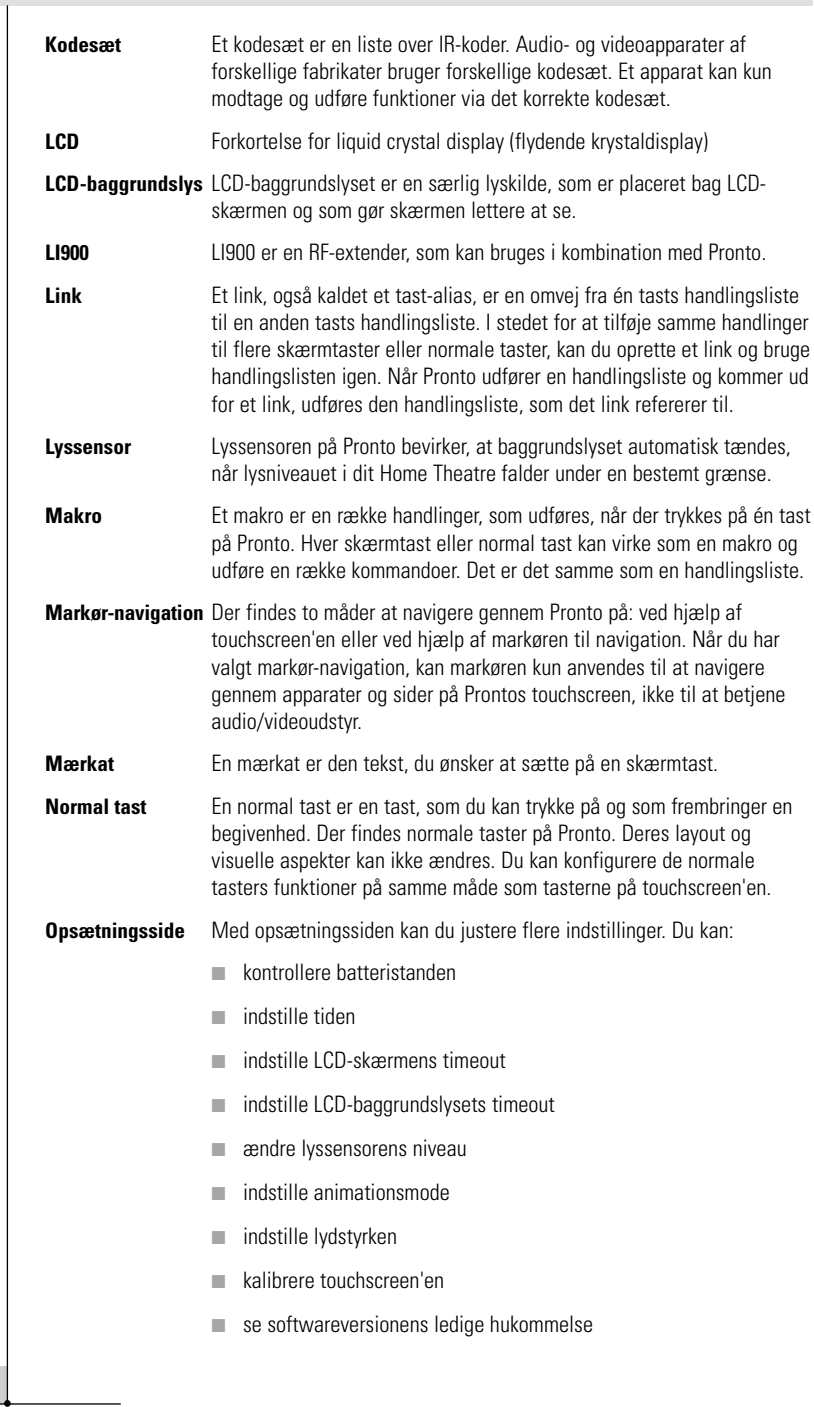

 $\ddot{\cdot}$ 

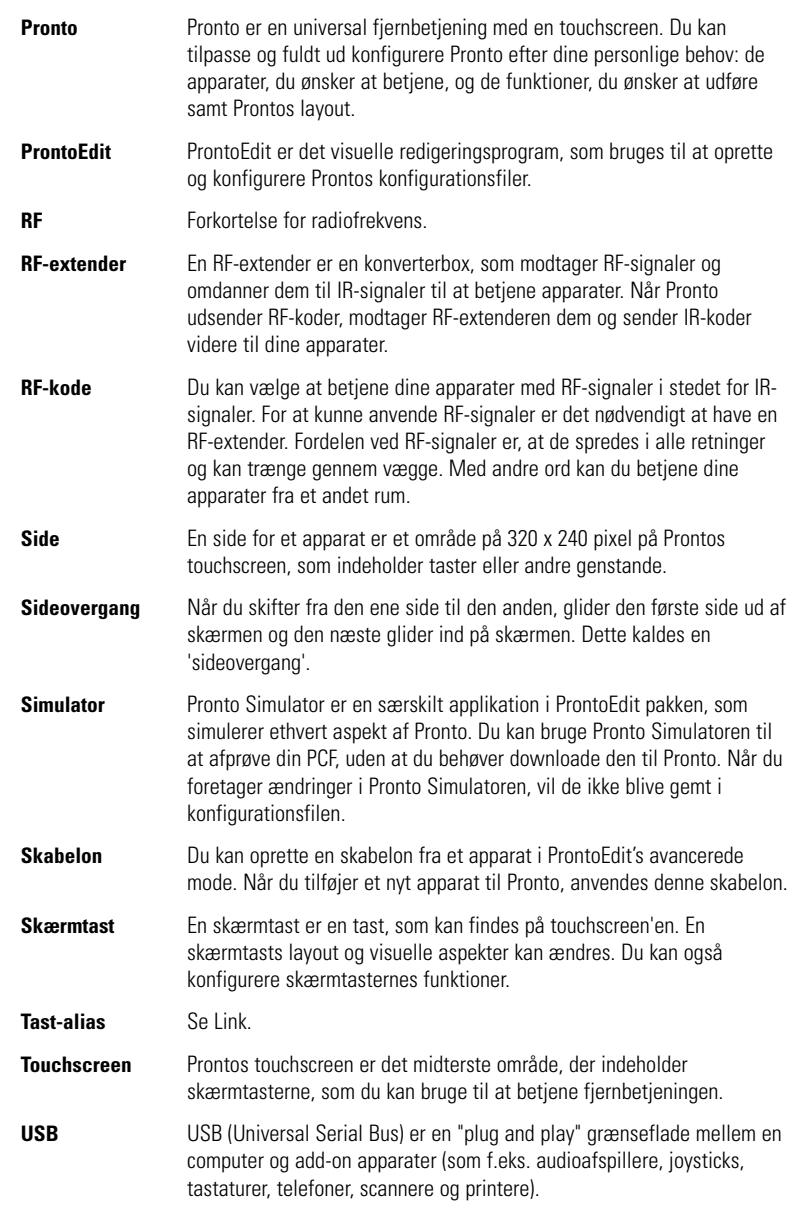

 $\ddot{\cdot}$ 

# **Stikordsregister**

#### **A**

afprøvning af makroen, 32 animationsmode, 7 modeovergang, 29 sideovergang, 29 apparat flytning, 26 kopiering, 24 mærkning, 22 sletning, 25 tilføjelse, 23 Apparatoversigt, 12

#### **B**

batteridæksel, 8 batterier, 8 batterirum, 8 betjening af fjernbetjeningsmarkør fejlfinding, 40 navigation, 33 RF-signaler, 34 touchscreen-navigation, 33 bip, 31

#### **D**

dato, 10 download, 37

#### **F**

fabrikat installering, 15 søgning,14 valg, 17, 18 Fabrikatværktøj, 13 fejlmeddelelse, 41

Fiernbetiening, 3 apparat, 4 Apparatoversigt, 12 betiening, 12 individuel tilpasning, 13 justering af indstillingerne, 27 nulstilling, 38 Sideoversigt,12 specifikationer, 46 touchscreen, 6 tænd, 9 USB-kabel, 37 USB-port, 37 vedligeholdelse, 42 flyt handling i en makro, 32 Flytning af et apparat, 26 Flytningsværktøj, 26 forsinkelse, 31

## **G**

gennemsigtighed, 7

### **H**

handling, 31 handlingsliste bip, 31 forsinkelse, 31 handling, 31 Home Theatre kontrolpanel, 3

### **I**

indlæring af apparathandling, 20 indlæring af apparathandling, 20 tast, 19 indstillinger, 27 animationsmode, 29 dato, 10 kalibrering af touchscreen'en, 29 LCD-baggrundslysets timeout, 28 LCD-skærmens timeout, 28 lydstyrke, 29 lyssensor, 28 tid, 10 tidsformat, 10 infrarød, 34 installering af fabrikat, 15 IR-signaler, 34

# **Stikordsregister**

#### **J**

justering LCD-baggrundslysets timeout, 28 LCD-skærmens timeout, 27 lydstyrke, 29 lyssensor, 28

#### **K**

kalibrering af touchscreen'en, 29 kanal kanal ned, 4 kanal op, 4 kodesæt søgning, 16 valg, 18 kontrast, 9 kopiering af eksisterende apparat, 24

#### **L**

LCD-baggrundslysets timeout, 28 LCD-skærm, 4 LCD-skærmens timeout, 28 lydstyrke lydstyrke, 29 lydstyrke ned, 4 lydstyrke op, 4 mute (dæmpning), 4 lydstyrke normale taster, 29 touchscreen-taster, 29 lyssensor, 4 Læreværktøj, 19

#### **M**

makro, 30 afprøvning, 32 bip, 31 fejlfinding, 40 flytning, 32 forsinkelse, 31 handling, 31 oprettelse, 30 sletning af handling, 32 Makroværktøj, 30 markør, 4, 33 markør-navigation, 7 mærkning af apparat, 22 side, 23 symboler, 21 tast, 21 Mærkningsværktøj, 21

## **N**

navigation markør-navigation, 7, 33 touchscreen-navigation, 33 nulstilling af fjernbetjening, 38

## **O**

oprettelse af makro, 30 opsætning, 27 **Oversigt** Apparat, 12 Side, 12

#### **P**

problemer med lagring, 41 ProntoEdit 37 ProntoEdit Simulator, 37

#### **R**

radiofrekvens, 34 RF-extender, 34 RF IR-værktøj, 34 RF-signaler, 34, 41

**Brugervejledning**

# **Stikordsregister**

#### **S**

sidemærkning, 23 sideovergang, 29 Sideoversigt, 7, 12 Simulator, 37 Skiftetast, 33 skærm, 4, 6 baggrundslys, 28 kalibrering, 29 lyssensor, 7, 28 timeout, 27 Slet værktøj, 25 sletning af apparat, 25 handling i en makro, 32 tasthandling, 25 sletning af tasthandling, 25 specifikationer, 46 symboler, 21, 43 søgning fabrikat, 14 kodesæt, 16

#### **T**

tast, 4 baggrundslys, 5, 9 indlæring, 19 kontrast, 9 markør, 4, 33 mærkning, 21 normale taster, 4 nulstilling, 5 side ned<sub>5</sub> side op, 5 Skifte, 33 tastatur, 21 symboler, 21 zoom, 21

tid, 10 tidsformat, 10 tilføjelse af bip, 31 forsinkelse, 31 handling, 31 nyt apparat, 23 tilslutning til opladningsstation, 5 touchscreen, 4, 6 kalibrering, 26, 38 tænd for Pronto, 9

### **U**

upload, 37 ur, indstillinger. Se tid USB-kabel, 37 USB-port, 5, 37

### **V**

valg fabrikat, 15, 17 kodesæt, 18 værktøj, 13 Fabrikat, 13 Flytning, 26 Indlæring, 19 Makro, 30 Mærkat, 21 RF IR, 34 Sletning, 25 Tilføjelse, 23

### **Æ**

ændring dato, 10 tid, 10 tidsformat, 10

© Royal Philips Electronics NV All rights are reserved. Reproduction in whole or in part is prohibited without the prior written consent of the copyright owner.

**Brugervejledning**